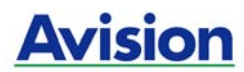

## **Сканер цветных изображений**

## **Руководство пользователя**

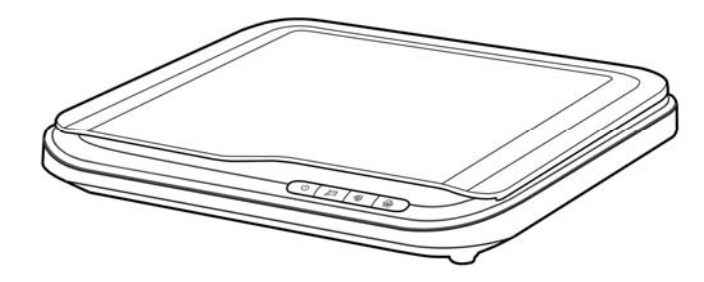

Регуляторная модель: BS-1005S

# **Avision Inc.**

#### **торговые марки**

Microsoft является зарегистрированным торговым знаком корпорации Microsoft Corporation в США.

Windows и Windows Vista, Windows 7, Windows 8, Windows 10 являются зарегистрированными торговыми знаками либо торговыми знаками корпорации Microsoft Corporation в США и/или других странах.

Energy Star® является зарегистрированной торговой маркой в США.

IBM, IBM PC являются зарегистрированными торговыми знаками корпорации International Business Machines Corp.

Другие торговые марки и названия продукции, упомянутые в этом документе, являются торговыми знаками или зарегистрированными торговыми знаками соответствующих владельцев.

#### **Авторские права**

Все права защищены. Без предварительного письменного разрешения компании Avision Inc. запрещается воспроизводить, передавать, переписывать, сохранять в поисковой системе или переводить на любой язык, в том числе компьютерный, любую часть этого документа в любой форме, а также любым способом, включая электронный, механический, магнитный, оптический, химический, ручной и т. д.

Сканируемый с помощью этого изделия материал может быть защищен государственными законами и другими нормативными актами, в частности законами о защите авторских прав; ответственность за соблюдение всех таких законов и нормативных актов несет только покупатель.

#### **Гарантия**

Сведения, содержащиеся в этом документе, могут быть изменены без уведомления.

Компания Avision не дает гарантий, касающихся этого материала, в частности подразумеваемых гарантий пригодности для конкретных целей. Компания Avision не несет ответственности за ошибки, содержащиеся в этом документе, а также за побочные либо косвенные убытки, понесенные в результате предоставления, эффективности или использования этого материала.

ii

#### **Заявление о соответствии требованиям Федеральной комиссии связи (ФКС) Часть 15**

Данное устройство прошло испытания, в ходе которых было подтверждено его соответствие ограничениям для цифровых устройств класса B согласно части 15 правил FCC. При работе с устройством необходимо соблюдать следующие два условия: (1) устройство не должно создавать вредных помех; (2) устройство должно принимать любые помехи, включая помехи, которые могут вызывать сбои в его работе. Ограничения FCC для устройств класса B предназначены для обеспечения приемлемой защиты от вредных помех при использовании устройств в домашних условиях. Данное устройство генерирует, использует и может излучать радиочастотную энергию и, в случае несоблюдения указаний при установке и использовании, создавать вредные помехи для радиосвязи. Тем не менее, в каждом отдельном случае использования устройства отсутствие помех не гарантируется. Если устройство создает вредные помехи при приеме телевизионного или радиосигнала (чтобы определить это, выключите и включите устройство), попытайтесь устранить помехи одним или несколькими из предложенных далее способов.

- Измените ориентацию приемной антенны или переместите ее в другое место.
- Отодвиньте устройство подальше от приемника.
- Подключите устройство к другой розетке, не связанной с цепью, к которой подключен приемник.
- Обратитесь в магазин, в котором было приобретено устройство, или в службу технической поддержки для получения других рекомендаций.

# $\epsilon$ **Уведомление о соответствии нормам Евросоюза**

Изделия с маркировкой «CE» отвечают требованиям следующих Директив ЕС:

- Директива 2014/35/EC по низковольтным устройствам
- Директива 2014/30/EC по ЭМС
- Директива ЕС 2011/65/EU на содержание опасных веществ (RoHS)

Соответствие этого изделия нормам ЕС соблюдается при условии его питания через поставляемый компанией Avision адаптер переменного тока с надлежащей маркировкой «CE».

Данный продукт соответствует требованиям Class B к содержанию опасных веществ стандартов EN55022, EN55024, требованиям безопасности стандарта EN 60950 и требованиям к содержанию опасных веществ стандарта EN 50581.

Это устройство сертифицировано, как «светодиодное устройство класса 1».

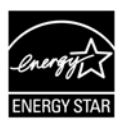

Компания Avision Inc. является участником программы ENERGY STAR® и заявляет, что это изделие отвечает требованиям ENERGY STAR к энергосбережению.

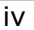

#### **Утилизация использованного оборудования**

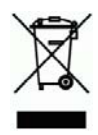

Этот символ, изображенный на изделии или его упаковке, обозначает, что изделие запрещается выбрасывать вместе с другими бытовыми отходами. Кроме того, по соображениям защиты здоровья людей и окружающей среды его необходимо сдать в специальные пункты по восстановлению и утилизации. Для получения дополнительных сведений о пунктах сбора отработанного оборудования для переработки обратитесь в местную городскую администрацию, службу вывоза отходов или магазин, где было приобретено изделие.

#### **Требования к системе**

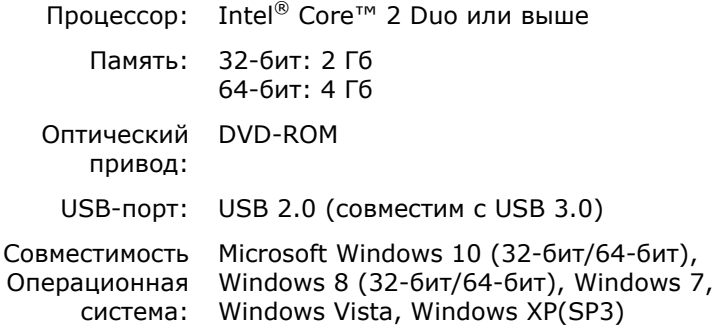

v

#### **Руководство по безопасности изделия**

Внимательно прочтите данные инструкции и выполните все указания и предупреждения перед тем, как приступить к установке и эксплуатации устройства.

Следующие указания в данном документе используются, чтобы исключить любую вероятность несчастных случаев, повреждений устройства и травм пользователя.

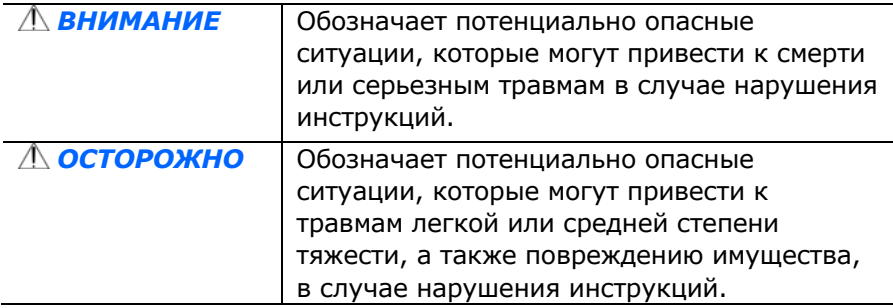

## *ВНИМАНИЕ*

- Разрешается использовать только сетевой адаптер, который поставляется в комплекте с устройством. Использование любого другого сетевого адаптера может привести к пожару, поражению электрическим током и другим травмам.
- Разрешается использовать сетевой шнур и USB кабель, которые поставляются в комплекте с устройством и не содержат следов износа, порезов, истираний, не загнуты и не перекручены. Использование любого другого сетевого шнура и USB кабеля может привести к пожару, поражению электрическим током и другим травмам.
- Ничего не ставьте на сетевой шнур, не наступайте на сетевой адаптер и сетевой шнур и не сдавливайте их.
- Разместите устройство и его сетевой адаптер возле электрической розетки, чтобы сетевой адаптер можно было легко отключить.
- Если с устройством используется удлинитель, следите за тем, чтобы общий номинальный ток устройств, подключенных к удлинителю, не превышал значение номинального тока удлинителя.

vi

- Разместите устройство в достаточной близости от компьютера, чтобы длины соединительного кабеля хватило для подключения устройства к компьютеру.
- Не оставляйте и не храните устройство и его сетевой адаптер:
	- Вне помещений
	- Возле источников сильного загрязнения или пыли, воды и тепла
	- В местах, подверженных ударным нагрузкам, вибрации, с высокой температурой и влажностью, под воздействием прямых солнечных лучей, источников яркого света или быстрых изменений температуры и влажности
- Не трогайте устройство мокрыми руками.
- Запрещается самостоятельно разбирать, изменять и предпринимать попытки ремонта сетевого адаптера, устройства или его дополнительных компонентов, кроме случаев, особо разъясненных в документации к устройству. Несоблюдение данных требований может привести к пожару, поражению электрическим током и другим травмам.
- Не вставляйте посторонние предметы в отверстия на корпусе устройства, т.к. они могут соприкоснуться с точками опасного напряжения или закоротить компоненты. Помните об опасности поражения электрическим током.

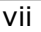

- При возникновении следующих обстоятельств отключите устройство и сетевой адаптер от электрической сети и обратитесь к квалифицированным специалистам по ремонту и обслуживанию:
	- Сетевой адаптер или вилка повреждены.
	- В корпус устройства или на сетевой адаптер попала жидкость.
	- В корпус устройства или в сетевой адаптер попал посторонний предмет.
	- Устройство или сетевой адаптер претерпели падение или повреждение корпуса.
	- Имеются нарушения в работе устройства или сетевого адаптера (т.е. появление дыма, странного запаха, шума и других признаков), либо наблюдается очевидное ухудшение рабочих характеристик.
- Перед очисткой отключите устройство и сетевой адаптер от электрической сети.

#### *ОСТОРОЖНО:*

- Не ставьте устройство на шатающемся или неровном столе. Не ставьте устройство на неустойчивую поверхность. Оно может упасть и травмировать пользователя.
- Не ставьте на блок тяжелые предметы. Это может привести к нарушению равновесия и падению устройства. При этом будет нанесена травма пользователю.
- Во избежание травм храните входящие в комплект сетевой шнур и USB кабель в местах, недоступных для детей.
- Во избежание удушения храните входящие в комплект пластиковые пакеты в местах, недоступных для детей, либо выбрасывайте их.
- Если устройство не будет использоваться в течение длительного времени, отключите сетевой адаптер от электрической розетки.

# **1. Введение**

## **1.1 Комплект поставки**

На следующем рисунке представлен комплект поставки. Проверьте наличие всех компонентов по списку. При отсутствии каких-либо компонентов незамедлительно обратитесь к местному авторизованному дилеру.

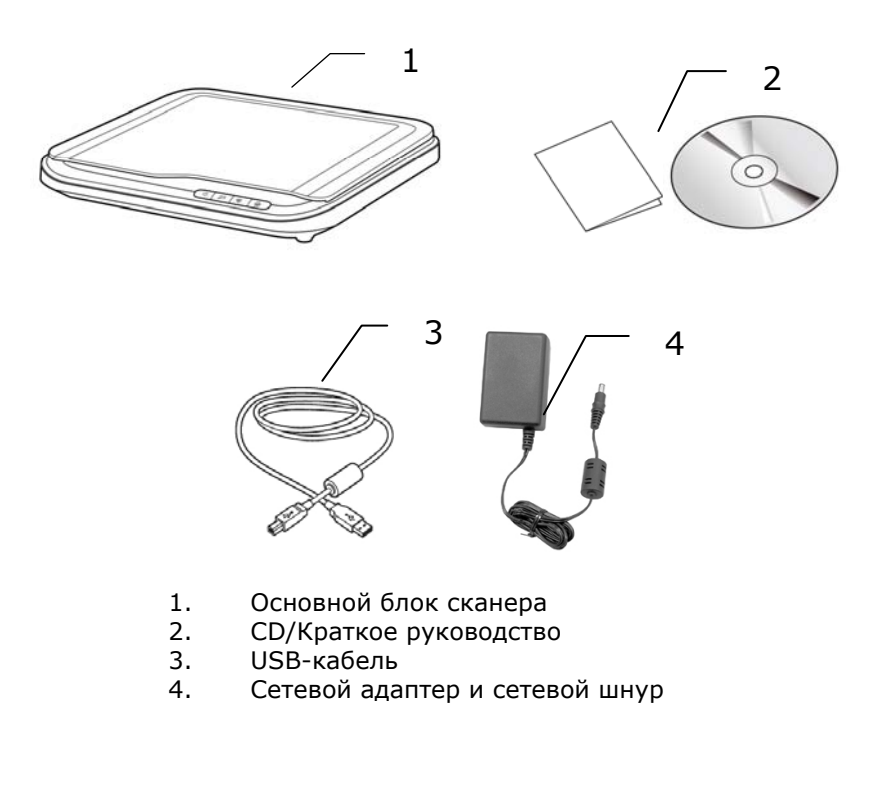

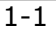

#### **Примечание:**

- 1. Используйте только адаптер переменного тока WA-18H12 (производства APD), прилагающийся к установке. Использование других адаптеров переменного тока может повредить установку и приведет к аннулированию гарантии.
- 2. Аккуратно распакуйте упаковку и проверьте ее содержимое по списку. Если какой-либо компонент отсутствует или поврежден, то незамедлительно обратитесь к вашему дилеру.

1-2

3. Для получения доступа к дополнительным сервисам поддержки клиентов войдите на сайт www.avision.com и зарегистрируйте ваше изделие.

# **2. Установка сканера**

#### **Меры предосторожности**

- Сканер должен находиться в месте, куда не попадают прямые солнечные лучи. Воздействие прямых солнечных лучей или высокой температуры может привести к повреждению блока сканера.
- Запрещается устанавливать сканер в местах с повышенной влажностью или запыленных местах.
- Используйте только подходящую сеть питания переменного тока.
- Надежно установите сканер на плоской ровной поверхности. При установке на наклонных или неровных поверхностях могут возникнуть механические неисправности либо проблемы подачи бумаги.
- Сохраните коробку и упаковочные материалы сканера, поскольку они могут пригодиться при транспортировке.

## **2.1 Подключение к электросети**

Вставьте маленький штекер сетевого адаптера в разъем питания сканера. Вставьте вилку в подходящую сетевую розетку.

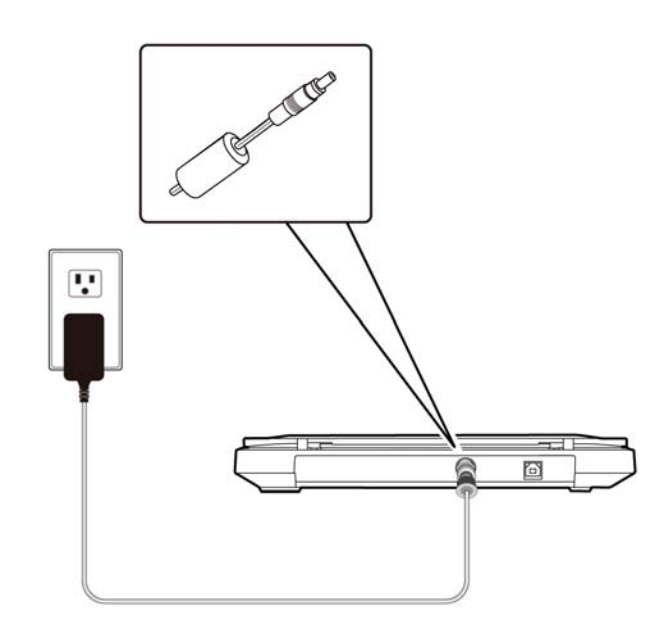

#### **2.2 Включение питания**

Нажмите на кнопку включения/выключения питания на передней панели, начнет мигать светодиодный индикатор Power (Питание). Когда индикатор перестанет мигать и загорится ровно, сканер будет готов к работе. Для отключения сканера нажмите и удерживайте кнопку включения/выключения питания в течение 3 секунд, индикатор питания погаснет.

## **2.3 Установка ПО**

#### **Примечание:**

- 1). Чтобы компьютер мог обнаружить USB-сканер, перед подключением сканера к компьютеру сначала установите драйвер сканера.
- 2). Драйвер для данного сканера включает драйверы интерфейса TWAIN, и WIA. После установки драйвера сканера допускается сканирование с использованием интерфейса TWAIN, или WIA. Для сканирования с использованием пользовательского интерфейса WIA можно также запустить мастер установки сканера и камеры Microsoft.
- 1. Вставьте входящий в комплект компакт-диск в привод компакт-дисков.
- 2. На экране появится установочное изображение. Если изображение не появляется, запустите файл «**setup.exe».**

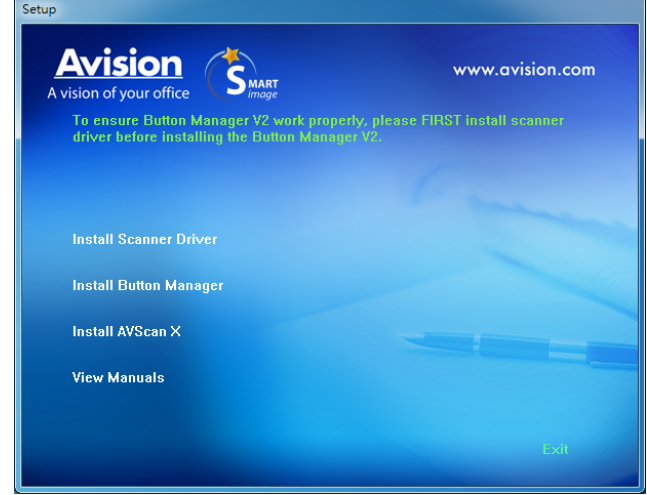

3. Нажмите на кнопку **Установки драйвера сканера**, чтобы установить драйвер сканера, а затем на кнопку **Установки Button Manager V2** для установки Button Manager V2 на компьютере.

- **Установка AVScan X:** Для сканирования и организовать свой многостраничный документ , вы можете установить приложение и управлять ими легко и эффективно.
- 4. Нажмите «**View Manual (Просмотр руководства)»**, чтобы просмотреть или распечатать подробное руководство пользователя сканера или входящих в комплект приложений соответственно.

## **2.4 Подключение к компьютеру**

1. Подсоедините конец USB-кабеля с **square end (квадратным раз**ъемом) к USB-порту сканера. Вставьте п**рямоугольный разъем** в USB-порт с задней стороны компьютера.

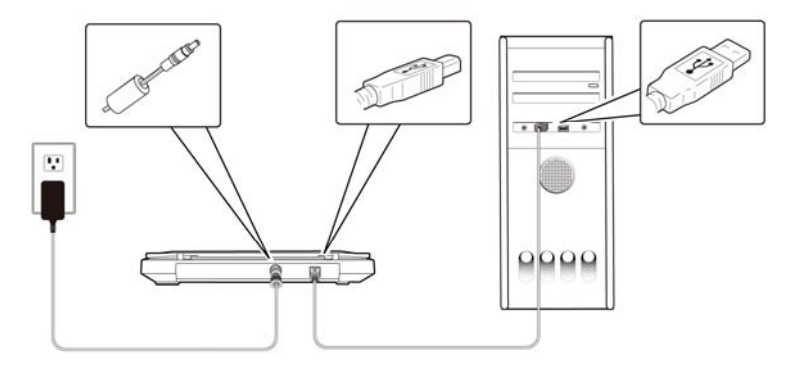

- 2. Компьютер должен обнаружить новое USB-устройство и отобразить сообщение **«New Hardware Found (Обнаружено новое оборудование)»**.
- 3. Следуйте указаниям на экране, нажимая кнопку Далее для перехода к следующему этапу. При появлении окна с сообщением о сертификате нажмите Да, продолжить для завершения установки.
- 4. При отображении диалогового окна **Finish (Готово)** нажмите кнопку **Finish (Готово)**.

# **3. Первое сканирование**

## **3.1 Размещение оригинала**

Откройте крышку оригинала, затем поместите оригинал лицевой стороной вниз на стекло, как показано на рис. Убедитесь, что верх оригинала расположен рядом с меткой совмещения.

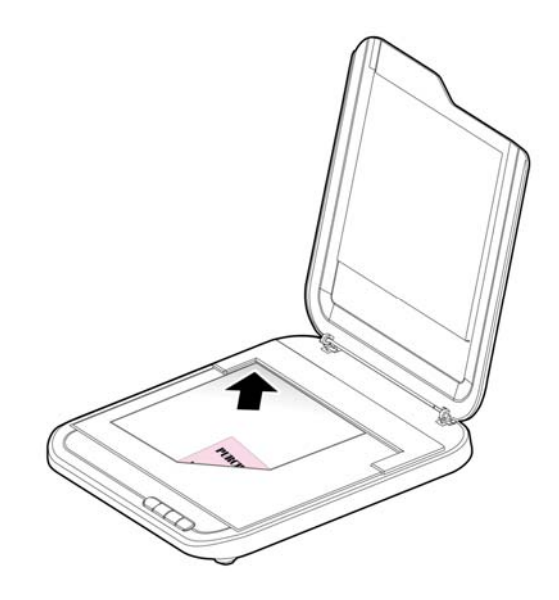

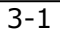

#### **3.2 Проверка установки сканера**

Чтобы проверить правильность установки сканера, компания Avision предоставляет полезную тестовую программу Avision Capture Tool. С помощью этого средства можно выполнять сканирование простых документов и просматривать отсканированные изображения. Кроме того, оно позволяет выполнять сканирование с номинальной скоростью.

Ниже приведено описание проверки установки сканера. Если установка выполнена неправильно, то просмотрите предыдущий раздел и убедитесь, что кабель подсоединен надлежащим образом и программа установлена успешно.

Перед началом работы включите сканер.

**1.** Выберите Start (Пуск) > Programs (Программы) > Avision xxx Scanner (Сканер Avision xxx) (xxx:model)> Avision Capture Tool. (xxx:model)

Отобразится диалоговое окно Select Scanner Model (Выбор модели сканера).

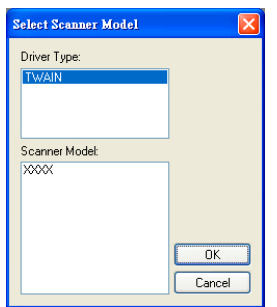

**2.** Выберите тип драйвера и модель сканера, затем нажмите кнопку ОК (Да). Откроется следующее диалоговое окно Avision Capture Tool.

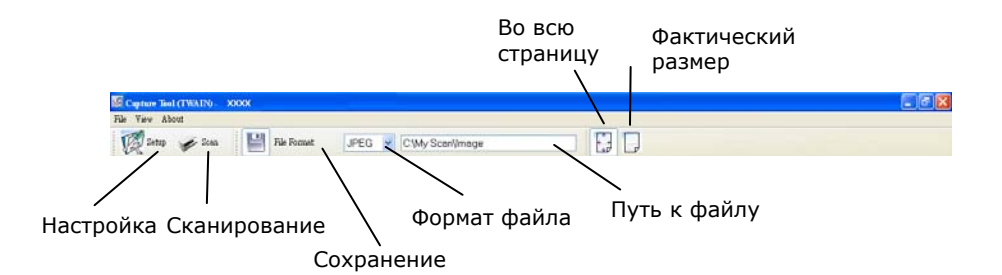

- **3.** Выберите необходимый формат файла в раскрывающемся списке File Format (Формат файла) (по умолчанию выбран формат JPEG; другие доступные форматы: TIFF, GIF и BMP).
- **4.** Введите необходимое имя папки и имя файла в поле File Path (Путь к файлу) (по умолчанию указан путь C:\Documents and Settings\User Name\My Documents\My Scan\Image).

**Примечание:** Если сканированное изображение сохранять не требуется, то отключите параметр Save (Сохранить), поскольку по умолчанию установлено значение Save Enable (Сохранение включено). При этом будет отключена панель миниатюр. В результате после просмотра всех сканированных изображений только последнее сканированное изображение останется на экране.

**12.** Нажмите кнопку Setup (Настройка) (  $\mathbb{Z}^{\text{Stup}}$ ) или выберите в меню File (Файл) пункт Setup (Настройка), чтобы открыть диалоговое окно Scanner Properties (Свойства сканера).

#### **Руководство пользователя**

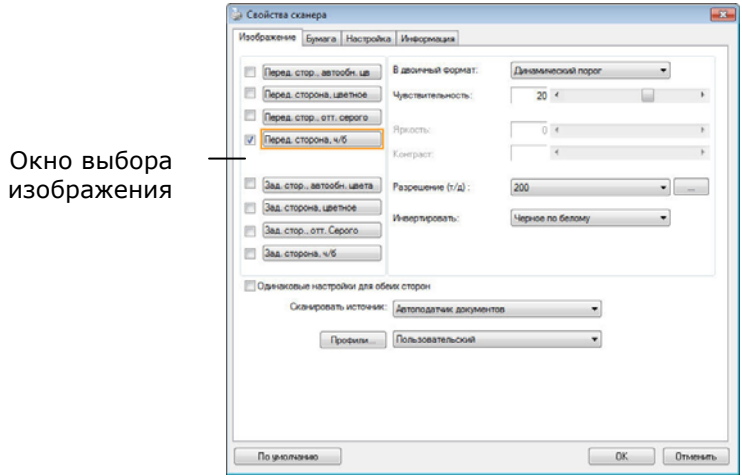

- **6.** В окне выбора изображения выберите необходимый тип сканируемого изображения (по умолчанию установлен параметр Front B&W (Передняя сторона, черно-белое)). При использовании двустороннего сканера выберите параметры Front (Передняя сторона) и Rear (Задняя сторона), чтобы сканировать обе стороны документа.
- **7.** Нажмите кнопку ОК (Да) для закрытия диалогового окна Scanner Properties (Свойства сканера) (дополнительные сведения о диалоговом окне Scanner Properties (Свойства сканера) см. Далее в главе *Использование диалогового окна Scanner Properties (Свойства сканера)*).
- **8.** Положите документ на стекло лицевой стороной вниз или вставьте его в устройство для автоматической подачи документов лицевой стороной вверх.
- **9.** В диалоговом окне Scan Validation (Проверка сканирования)

нажмите кнопку Scan (Сканировать) (  $\leq$  Scan ) или выберите в меню File (Файл) пункт Scan (Сканировать).

**10.** Документ будет отсканирован и отобразится в окне Scan Validation (Проверка сканирования). Когда сканированные изображения отобразятся, проверка установки сканера будет завершена.

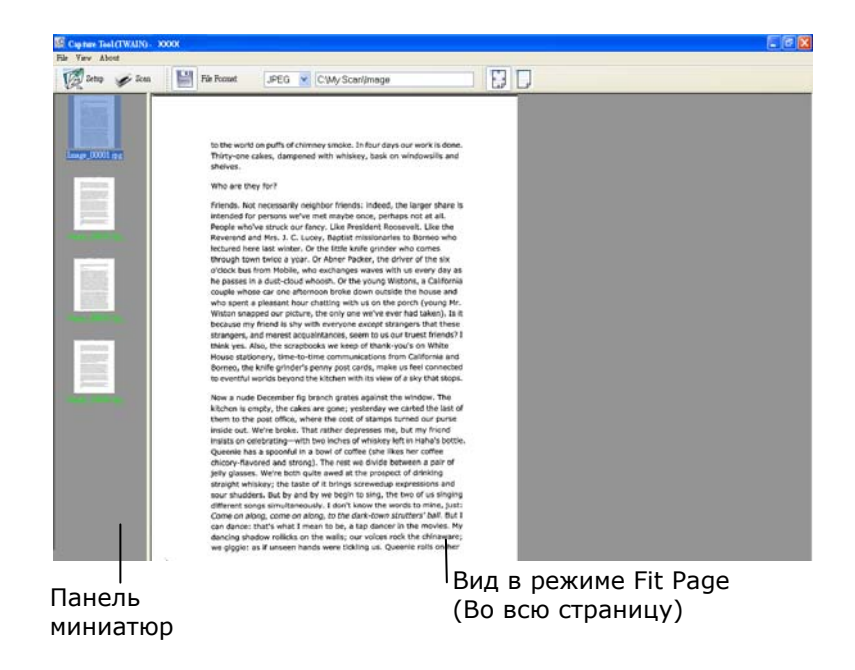

**11.** Сканированное изображение можно просмотреть в режиме Fit

Page (Во всю страницу) ( $\left(\frac{\mathbf{x}^*}{\mathbf{u}^*}\right)$  или Actual Size (Фактический размер) (100 %) ( $\Box$ ), которые можно выбрать справа на панелях инструментов просмотра.

**12.** Чтобы закрыть Scan Validation Tool, нажмите кнопку Close (Закрыть) или выберите в меню File (Файл) пункт Quit (Выйти).

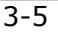

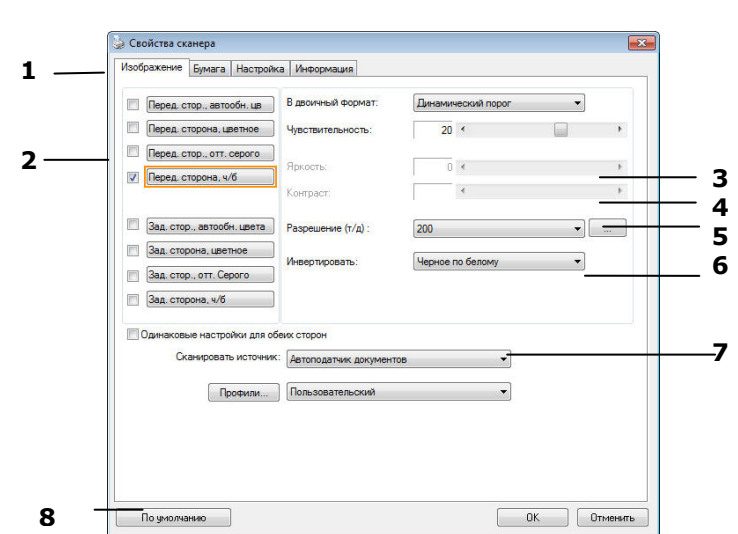

## **3.3 Обзор диалогового окна Свойства сканера**

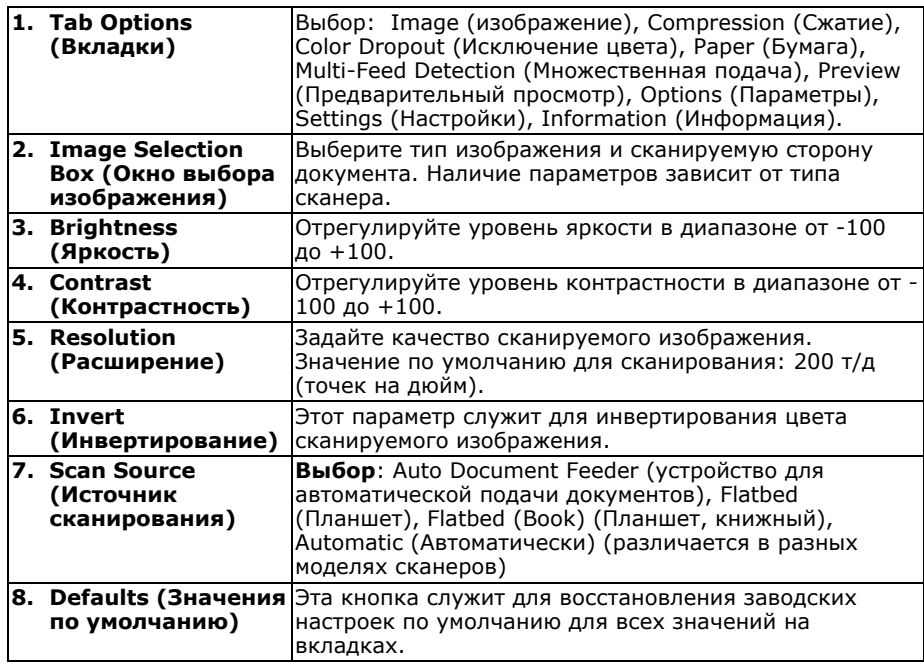

# **4. Использование диалогового окна Свойства сканера**

С помощью диалогового окна Scanner Properties (Свойства сканера) можно настроить параметры сканера. В нем представлено несколько вкладок, каждая из которых описывается в этой главе.

**Примечание.** В данной главе описаны все функции, доступные при использовании дуплексного (двустороннего) сканера. Если вы приобрели симплексный (односторонний) сканер, будут доступны только функции одностороннего сканирования.

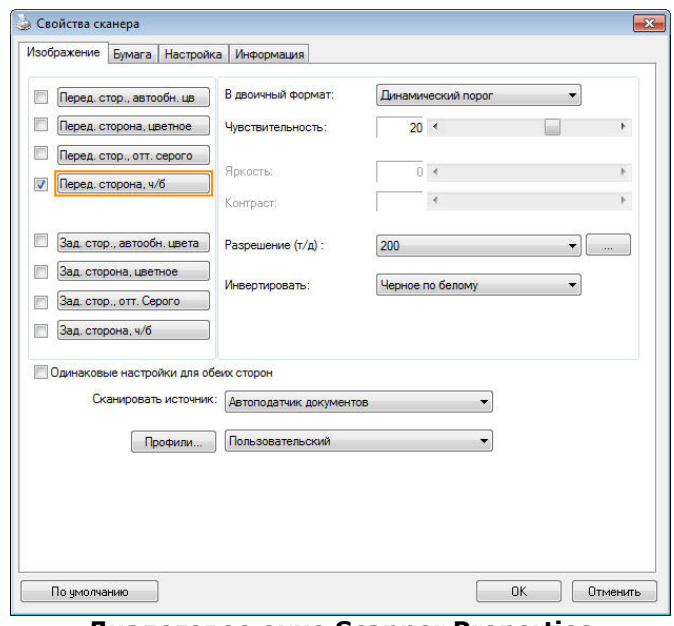

**Диалоговое окно Scanner Properties (Свойства сканера)** 

4-1

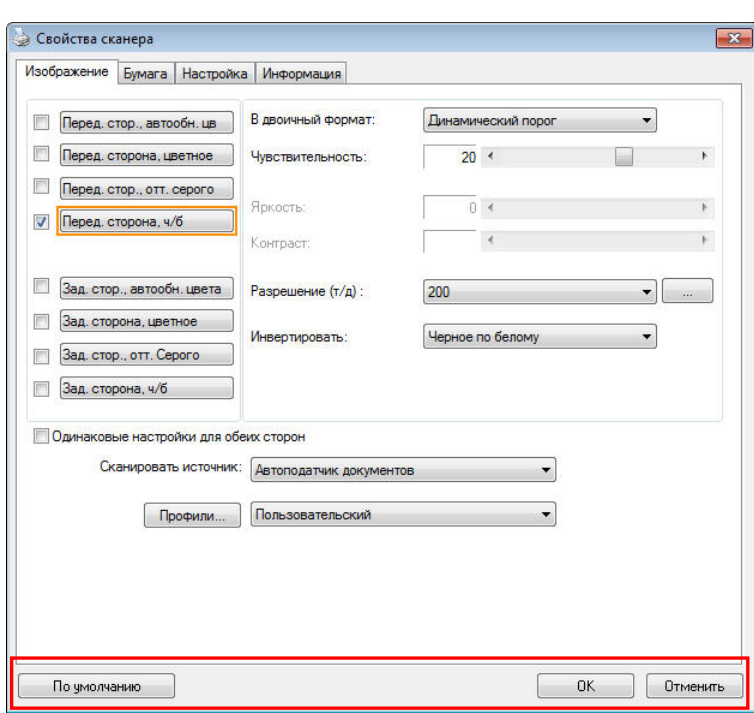

## **4.1 Кнопки диалогового окна Свойства сканера**

#### **Кнопки диалогового окна Scanner Properties (Свойства сканера)**

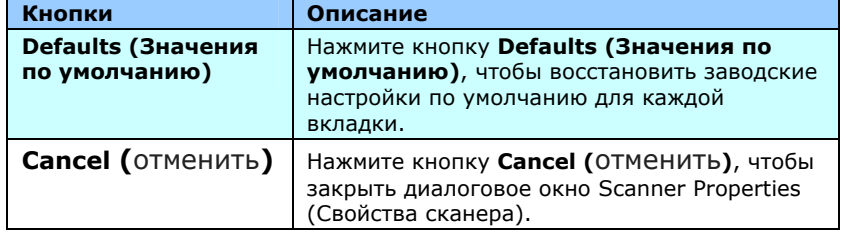

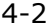

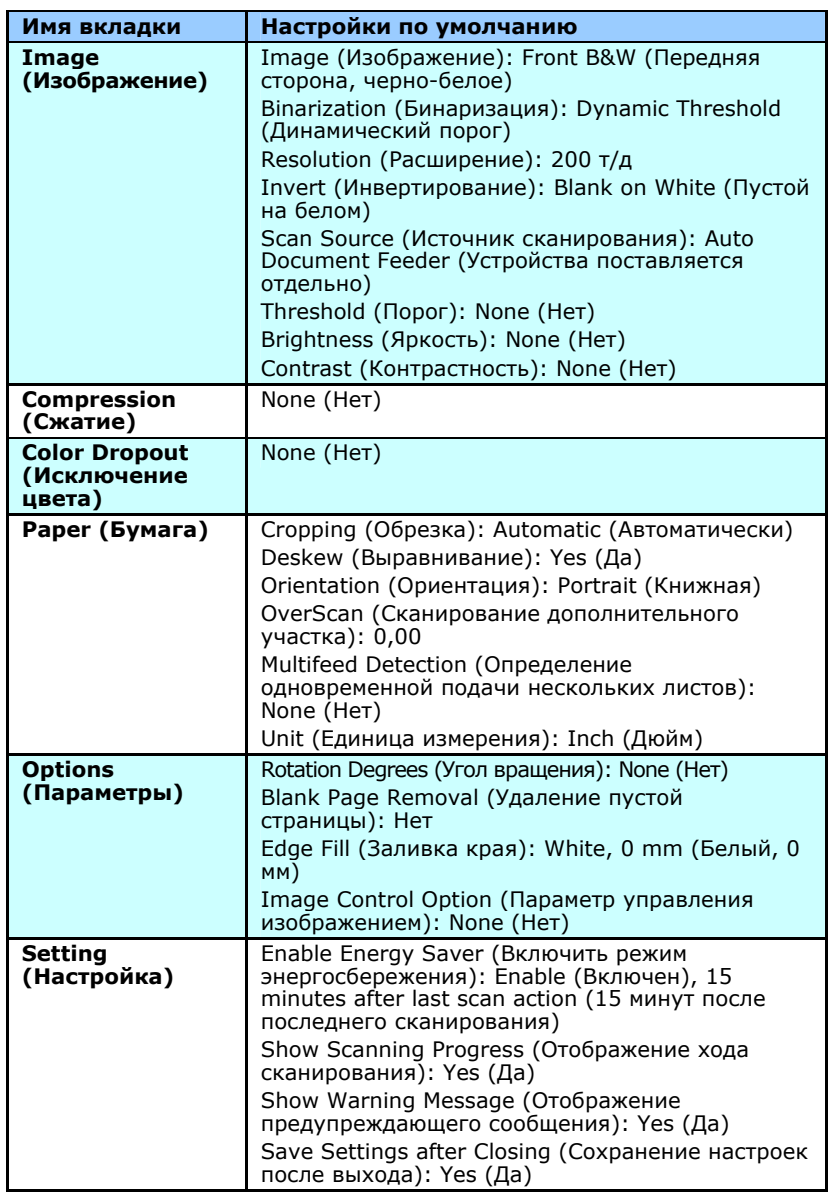

В следующей таблице перечислены значения по умолчанию.

## **4.2 Отображение или скрытие вкладок**

По умолчанию отображается диалоговое окно [**Scanner Properties (Свойства сканера)**] с тремя основными вкладками: Image (Изображение), Paper (Бумага) и Information (Информация). Для отображения других вкладок нажмите на значок [**Scanner Properties (Свойства сканера)**], чтобы использовать дополнительные параметры сканирования.

Для отображения других вкладок

**1.** нажмите на значок [**Scanner Properties (Свойства**

**сканера)**] ( ) в левом верхнем углу и выберите [**Tab (Вкладка)**] для просмотра названий доступных вкладок. Доступны следующие вкладки: Compression (Сжатие), Color Drop out (Исключение цвета), Paper (Бумага), Rotation (Поворот), Separation (Разделение), Multi-Feed (Множественная подача), Options (Параметры), Settings (Настройки) и Imprinter (Импринтер). (Примечание. набор параметров зависит от модели сканера).

- **2.** Выберите вкладку для отображения. Выбранная вкладка будет отмечена птичкой и отобразится в диалоговом окне [**Scanner Properties (Свойства сканера)**].
- **3.** Для использования настроек щелкните выбранную вкладку в верхней части диалогового окна [**Scanner Properties (Свойства сканера)**]. Отображается страница выбранной вкладки.

Чтобы скрыть окно вкладки,

**1.** нажмите на значок [**Scanner Properties (Свойства**

**сканера)**] ( ) в левом верхнем углу и выберите [**Tabs (Вкладки)**] для просмотра названий доступных вкладок.

**2.** Выберите вкладку, которую требуется скрыть. Выбранная вкладка будет скрыта в диалоговом окне [**Scanner Properties (Свойства сканера)**]. Примечание. Вкладки [**Image (Изображение)**], [**Paper (Бумага)**] и [**Information (Информация)**]

невозможно скрыть, т.к. они запрограммированы и отображаются по умолчанию.

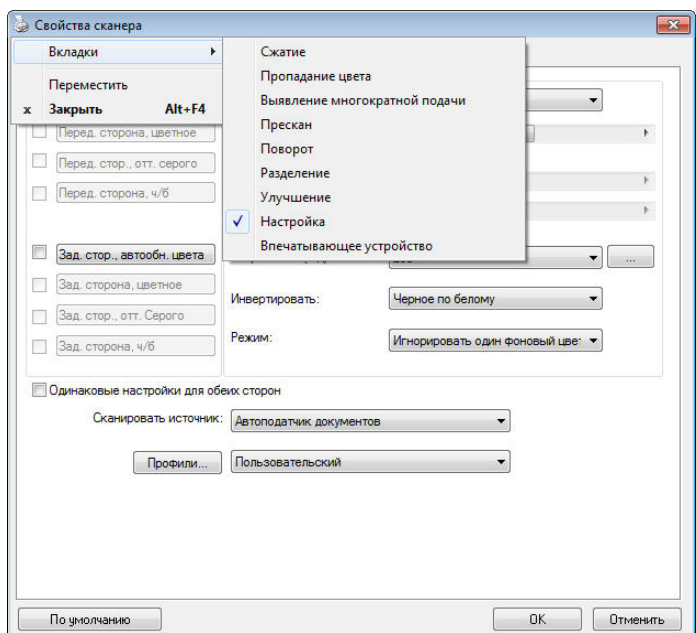

#### **4.3 Вкладка Изображение**

На вкладке Image (Изображение) можно выбрать переднюю и/или заднюю сторону документа, тип изображения и настроить некоторые базовые параметры сканирования. Обратите внимание, что параметры сканирования, за исключением разрешения, можно настроить отдельно для передней и задней сторон. К примеру, все параметры на вкладках Image (Изображение), Compression (Сжатие), Color Dropout (Исключение цвета) можно настроить отдельно для передней и задней сторон. Однако параметры на вкладках Paper (Бумага), Options (Параметры) и Setting (Настройка) должны быть одинаковы как для передней, так и для задней стороны.

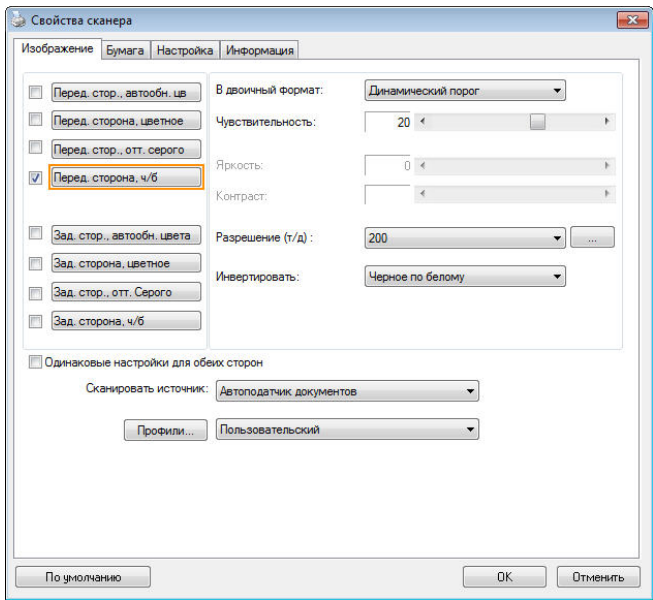

**Диалоговое окно с вкладкой Image (Изображение)** 

## **4.3.1 Окно выбора изображения**

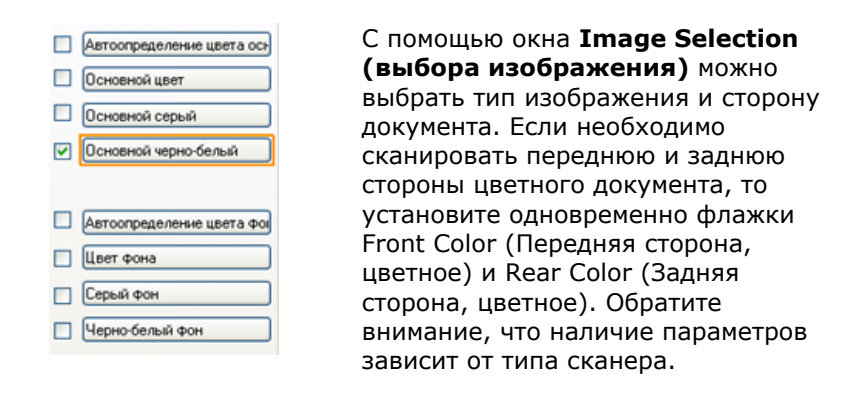

#### **Пример 1: Сканирование двустороннего цветного документа с обеих сторон в цветном режиме**

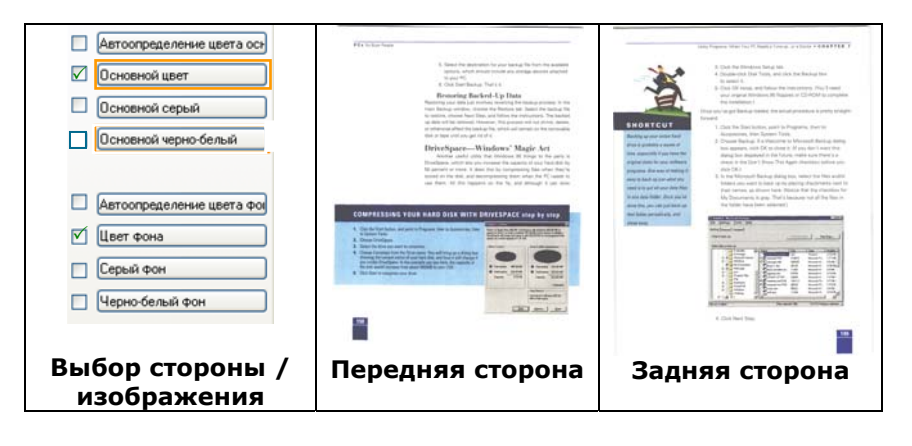

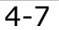

#### **Пример 2: Сканирование двустороннего цветного документа с одной стороны в черно-белом режиме и с другой стороны — в цветном режиме**

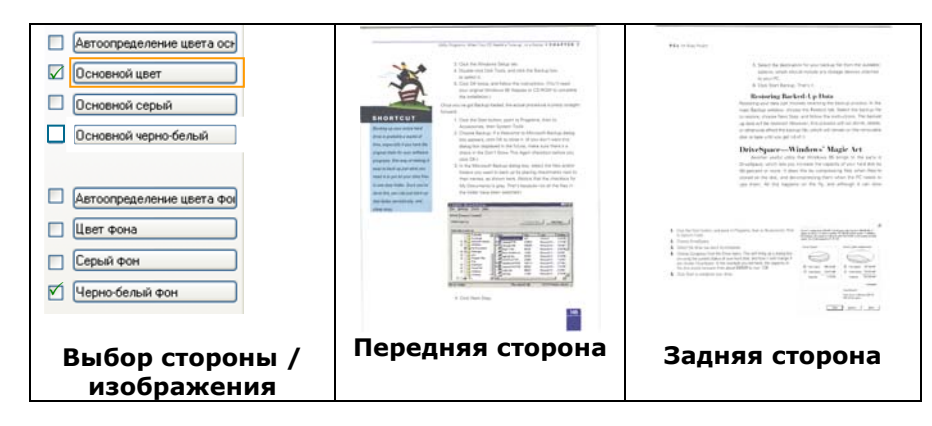

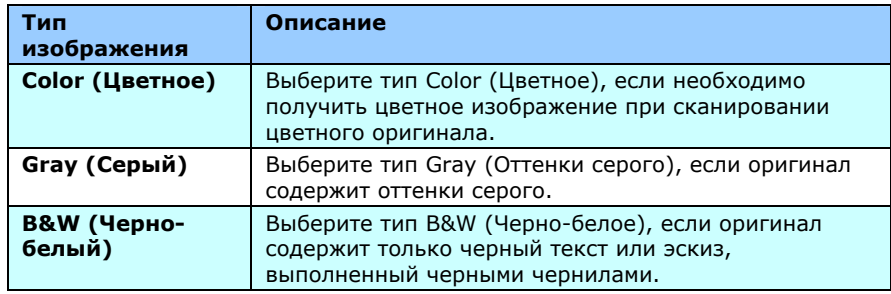

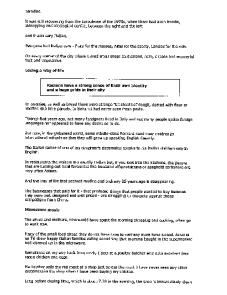

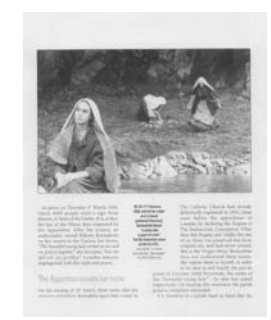

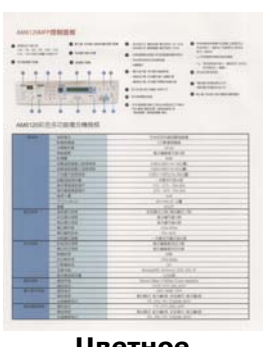

**Черно-белый Серый Цветное**

4-8

#### **Front auto color detection – Автоопределение цвета основной Rear auto color detection – Автоопределение цвета фон**

Установите эти параметры для автоматического определения и сканирования передней или задней стороны страницы цветного документа в режиме цветного изображения. Если документ является цветным, то сканер автоматически сканирует документ в режиме цветного изображения. Если документ нецветной, то для выходного изображения в раскрывающемся списке Non-Color Selection (Режим для нецветного изображения) можно выбрать параметр B&W (Черно-белое) или Gray (Оттенки серого). Этот параметр полезен при сканировании набора цветных и нецветных документов.

Примечание: При выборе параметров Front/Rear Auto Color Detection (Автоопределение цветной передней/задней стороны) невозможно указать режим изображения для задней стороны страницы и наоборот.

#### **Режимы автоопределения цвета:**

При выборе [**Автоопределение цвета спереди/сзади**] отображаются его режимы. **Варианты выбора: Обычный, Игнорировать цвет бумаги.** Для бумаги, имеющей фоновый цвет, такой как счета-фактуры, при выборе значения [**Игнорировать цвет бумаги**] автоматически удаляется фоновый цвет, а точность распознавания повышается.

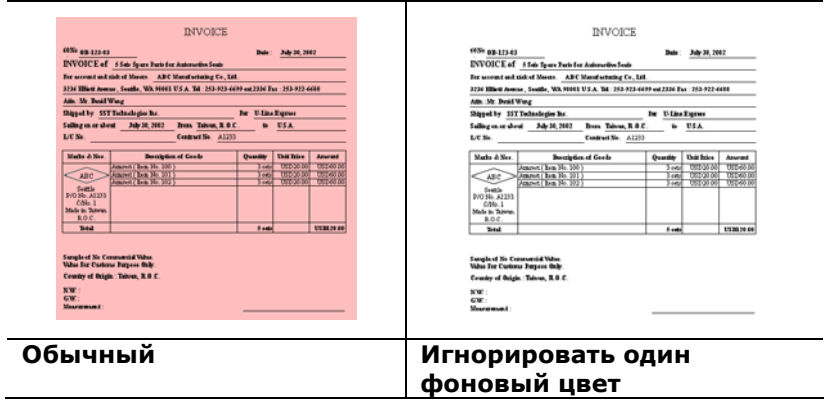

## **Чувствительность Auto Detection Color**

Если ваши документы содержат в основном B & W текст и небольшое количество легких или бледные цвета и вы не хотите, чтобы они были признаны цветного изображения, чтобы сохранить размер файла, вы можете увеличить значение чувствительности с помощью полосы вправо, чтобы эти изображения должна быть определена как B & W. Значение находится в диапазоне от 1 до 100 по умолчанию является 37.

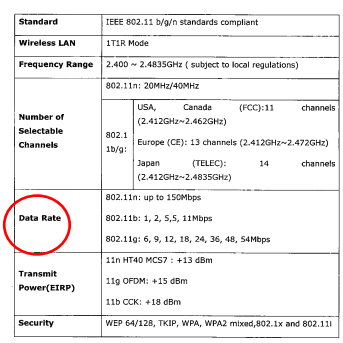

#### Оригинал

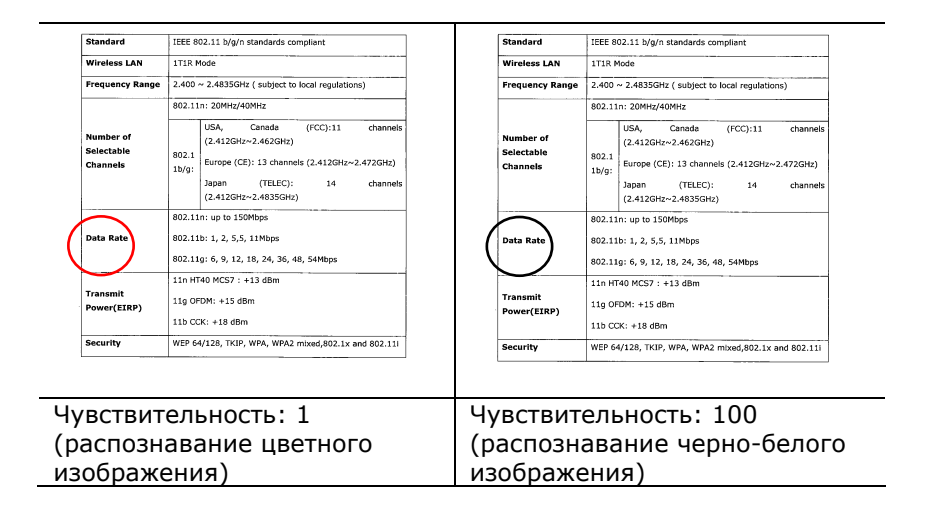

#### **Одинаковые настройки для обеих сторон:**

Применение одинаковых настроек сканирования для обеих сторон документов. При выборе этого параметра любые изменения настроек автоматически применяются к передней и тыльной стороне. Например, если вы выбрали предпочтительное разрешение 300 dpi, это значение применяется для передней и тыльной стороны вашего документа.

## **4.3.2 Другие параметры изображения**

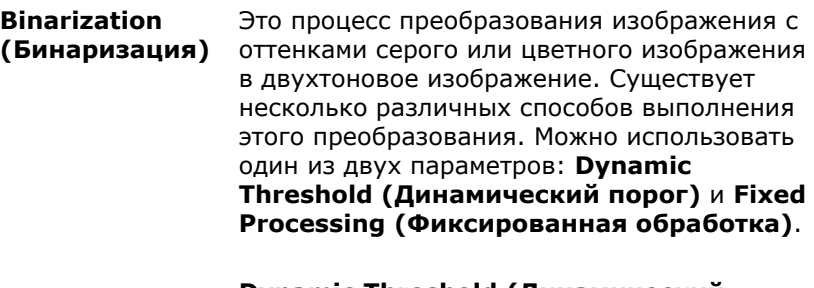

**Dynamic Threshold (Динамический порог)**: при выборе параметра **Dynamic Threshold (Динамический порог)** сканер динамически оценивает каждый документ на предмет оптимального порогового значения для получения изображения наивысшего качества. Этот параметр используют для сканирования документа со сложным оформлением, который содержит нечеткий текст и однотонный затененный или цветной фон. Если выбран параметр Dynamic Threshold (Динамический порог), то параметры Threshold (Порог), Brightness (Яркость) и Contrast (Контрастность) недоступны.

#### **Динамический порог (AD):**

Выполнение улучшенного режима функции **Динамический порог (AD)**. Однако использование этого режима замедляет скорость сканирования.

#### **Sensitivity of Dynamic Threshold (Чувствительность динамического порога)**

Иногда отсканированное изображение может содержать мелкие точки или пятнышки. Для удаления этих пятнышек переместите ползунок вправо, чтобы увеличить значение чувствительности. Значение задается в диапазоне от 1 до 30. Установка по умолчанию: 20.

#### **Fixed Processing (Фиксированная**

**обработка):** служит для сканирования черно-белых и других высококонтрастных документов. Для определения перехода от черного цвета к белому устанавливают единый уровень. Порог можно запрограммировать на всем диапазоне плотности. При выборе параметра **Fixed Processing (Фиксированная обработка)** для параметра Contrast (Контрастность) устанавливается значение 0. Если выбран параметр **Fixed Processing (Фиксированная обработка)**, то параметр Contrast (Контрастность) недоступен.

**Halftone (Полутона):** режим Halftone (Полутона) позволяет за счет использования растровых точек переменного размера получить изображение с оттенками серого цвета, а не обычное черно-белое изображение. Полутоновые изображения выглядят, как газетные иллюстрации. **Возможные настройки: Halftone 1, Halftone 2, Halftone 3, Halftone 4 и Halftone 5 (Полутона 1, Полутона 2, Полутона 3, Полутона 4 и Полутона 5)**.

#### **Error Diffusion (Диффузный):**

диффузный режим — это еще один метод представления полутонов. Диффузный режим обеспечивает качественную передачу текстуры изображения и делает текст на изображениях более разборчивым.

**Руководство пользователя**

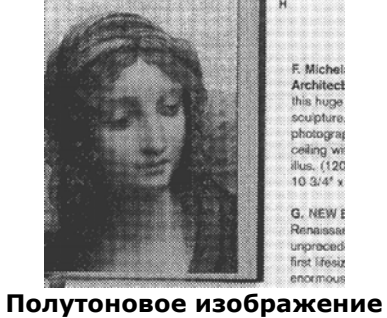

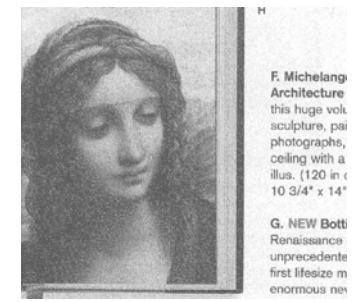

**Диффузное изображение**

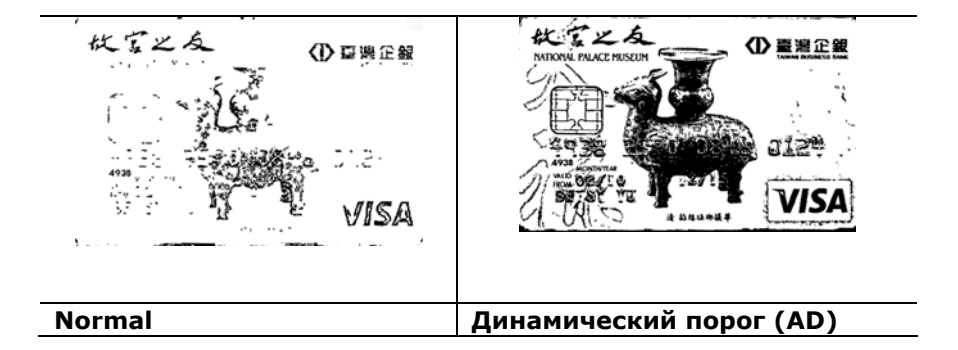

**Threshold (Порог)**

Этот параметр используют для преобразования изображения с оттенками серого в двухтоновое изображение. Диапазон значений: 0-255. При низком пороговом значении получается более светлое изображение. Это значение можно использовать для удаления фона и едва различимой, ненужной информации. При высоком пороговом значении получается более темное изображение. Это значение можно использовать для повышения насыщенности нечетких изображений. Выберите необходимую настройку порога,

перетаскивая ползунок Threshold (Порог) влево и вправо.

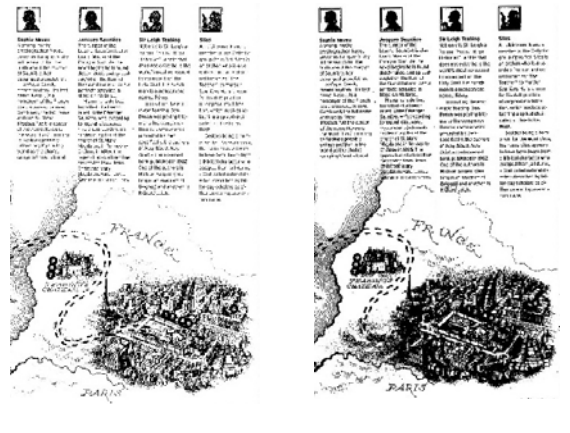

**200 т/д, Порог: 50, Яркость: 0**

**200 т/д, Порог: 100, Яркость: 0**

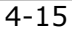

#### **Серый**

#### **Document Type (Тип документа): Выбор: Normal (Обычный), Photo (Фото), Document (Документ).**

Если в качестве типа изображения для сканируемого документа выбрано значение Gray (Оттенки серого), то на выбор доступны три параметра. Доступные значения: Normal (Обычный), Photo (Фото), Document (Документ).

- **Document (Документ)**: выберите этот параметр, если оригинал представляет собой только текст или текст с изображениями, поскольку эта настройка оптимальна для обычного делового документа. При использовании параметра Document (Документ) можно настроить только параметр Threshold (Порог).
- **Photo (Фото)**: выберите этот параметр, если оригинал представляет собой фотографию, чтобы воспроизвести ее в ярких оттенках серого. При использовании параметра Photo (Фото) невозможно настроить параметры Threshold (Порог) и Contrast (Контрастность).
- **Normal (Обычный)**: при использовании **этого параметра** можно настроить параметры Threshold (Порог), Brightness (Яркость) и Contrast (Контрастность).

**Threshold (Порог):** диапазон значений: 0-255. Значение по умолчанию: 230. При низком пороговом значении получается более светлое изображение. Это значение можно использовать для удаления фона и едва различимой, ненужной информации. При высоком пороговом значении получается более темное изображение. Это значение можно использовать для повышения насыщенности нечетких изображений. Выберите необходимую настройку порога, перетаскивая ползунок **Threshold (Порог)** влево и вправо.
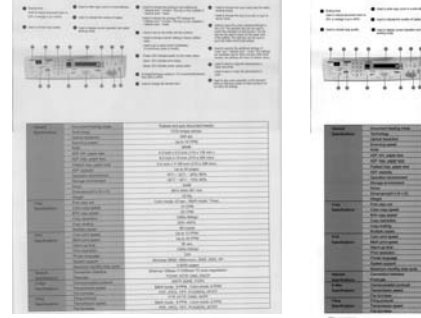

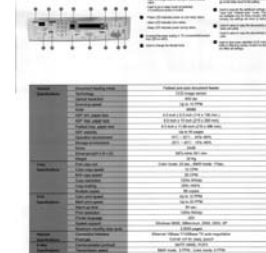

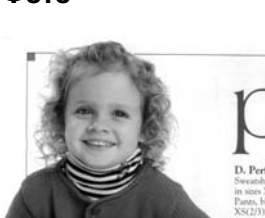

D. P.

**Обычный Фото Документ (Порог: 230)** 

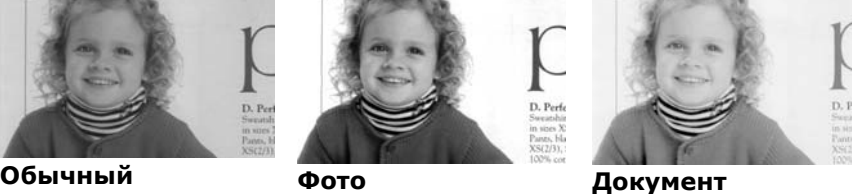

**(Порог: 230)**

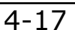

**Brightness (Яркость)**  Служит для регулировки степени затененности изображения. Чем выше значение, тем ярче изображение. Перетаскивайте ползунок вправо или влево для увеличения либо уменьшения яркости. Диапазон значений: от -100 до  $+100.$ **Contrast** 

**(Контрастность)**  Служит для регулировки диапазона между самыми темными и светлыми оттенками изображения. Чем выше контрастность, тем очевиднее разница оттенков серого. Перетаскивайте ползунок вправо или влево для увеличения или уменьшения контрастности. Диапазон значений: от - 100 до  $+100$ .

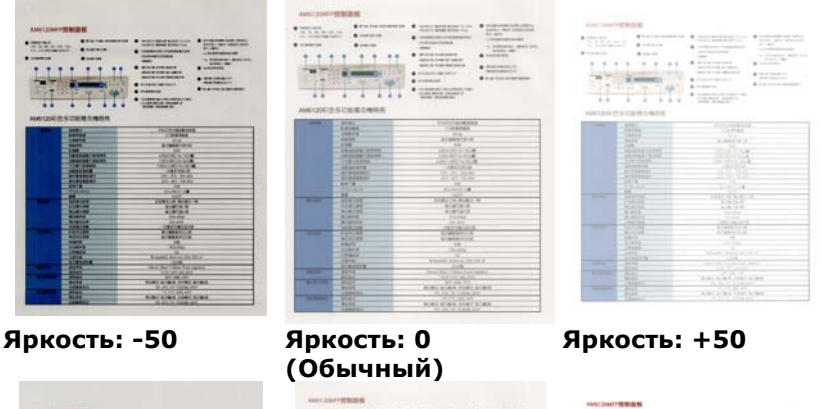

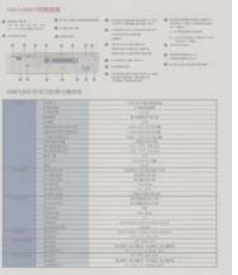

**Контрастность: -50** 

in E  $\frac{1}{2}$  $\frac{1}{1-\frac{1}{2}}$ THE R

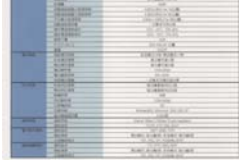

**Контрастность: 0 (Обычный)** 

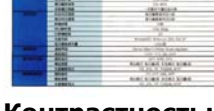

 $\cdot$  in  $\cdot$  $\ddot{\phantom{0}}$ 

Ŵ

ŀ

 $\frac{1}{1}$ 

ā

**Контрастность: +50** 

**Resolution (Расширение)**  Правильный выбор разрешения обеспечивает оптимальную детализацию сканируемого изображения. Разрешение измеряют в точках на дюйм (т/д). Как правило, чем выше количество т/д, тем выше разрешение и размер файла изображения. Помните, что при выборе более высокого разрешения сканирование занимает больше времени, а сканированное изображение — больше места на диске. Дополнительные сведения: цветное изображение формата A4, сканированное с разрешением 300 т/д в режиме True Color, занимает приблизительно 25 Мб на жестом диске. Более высокое разрешение (обычно более 600 т/д) рекомендуется только при необходимости сканировать небольшой участок в режиме True Color. Выберите значение разрешения в раскрывающемся списке. Значение по умолчанию: 200 т/д. Доступные значения разрешения: 75, 100, 150, 200, 300, 400 и 600. Кроме того, для выбора необходимого значения можно щелкнуть поле справа от раскрывающегося списка и нажимать клавишу со стрелкой, пока не отобразится необходимое значение. Затем нажмите кнопку Add (Добавить), чтобы включить это значение в раскрывающийся список.

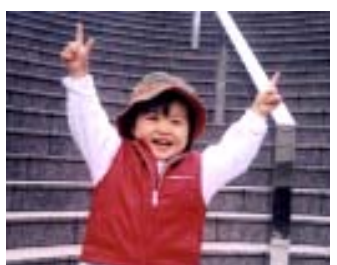

**Расширение: 75 т/д Расширение: 150 т/д**

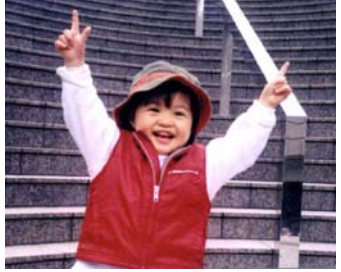

#### **Invert (Инвертирование)**

Служит для инвертирования яркости и цветов в изображении. Значение по умолчанию: Черный на белом. Режим инвертирования: Белый на черном. С помощью команды Invert (Инвертирование), применяемой к цветным изображениям, цвет каждого пиксела изменяется на дополнительный.

#### "I am not worthy to have you enter my

: that is God, I beg all my brothers - those w e who work manually, clerics and lay brothers ards being humble in all things; not to glorify The become interlorly proud because of good w<br>sometimes says or does in them or through the ord: "Do not rejoice ... in the fact that the de : 10:20) Let us be firmly convinced of the fact

#### **Черный на белом**

"I am not worthy to have you enter my

that is God, I beg all my brothers - those v<br>s who work manually, clerics and lay brother<br>rds being humble in all things; not to glorify<br>to become interlorly proud because of good w<br>sometimes says or does in them or throu 10:20) Let us be firmly convinced of the fact

**Белый на черном**

**Scan Source (Источник сканирования) Выбор:** 

- **Auto Document Feeder (Устройство для автоматической подачи документов)**: служит для сканирования нескольких страниц.
- **Flatbed (Планшет)**: служит для сканирования одной страницы. К примеру, страницы из газетной вырезки, бумага со складками или загибами.
- **Flatbed (book) (Планшет, книжный)**: служит для сканирования нескольких внутренних страниц из книги.
- **Automatic (Автоматически)** при выборе этого параметра сканер автоматически устанавливает источник сканирования. Если выбран параметр **Automatic (Автоматически)** и документ находится как в автоподатчике документов, так и на планшете, то в качестве источника сканирования будет автоматически установлен устройство для автоматической подачи документов. Если выбран параметр **Automatic (Автоматически)** и документ находится только на планшете, то в качестве источника сканирования будет установлен планшет. **Merge Two Sides into One Image**
- **(Объединение двух сторон в одно изображение)**: благодаря инновационной технологии с помощью двустороннего сканера с полистной подачей, оснащенного передним входным лотком, можно сканировать документ формата A3. Сложите документ формата A3 так, чтобы получился формат A4, и загрузите бумагу в передний лоток. Выберите в списке Scan Source (Источник сканирования) параметр Merge Two Sides (Объединение двух сторон); после сканирования обеих сторон документа два изображения формата A4 будут объединены в одно изображение формата A3.

При выборе параметра Merge Two Sides into One Image (Объединение двух сторон в одно изображение) будут отключены функции Cropping (Обрезка) и Multi-feed (Одновременная подача нескольких листов).

Примечание: Эта функция применяется при использовании несущей подложки. О загрузке документов с несущей подложкой см. в разделе 4.6.2 «Другие настройки бумаги».

#### **Обратите внимание, что наличие параметров зависит от типа сканера.**

**Примечание.** Выберите [**Слияние двух сторон**] в пункте [**Сканировать источник**] на вкладке [**Изображение**]. После этого выполняется сканирование обеих сторон документа с последующим объединением в одно изображение.

Данная функция сейчас доступна с использованием автоподатчика. Однако, одновременно обрабатывается только одна страница.

При выборе функции «Объединить две стороны в одно изображение» отображаются варианты объединения: «Объединение по горизонтали», «Объединение по вертикали», «Объединение по вертикали (Перевернуть на обратную сторону)». Если обратная сторона документа вставлена лицевой стороной вниз, выберите «Объединение по вертикали (Перевернуть на обратную сторону)», чтобы автоматически выполнить поворот на 180 градусов и объединение.

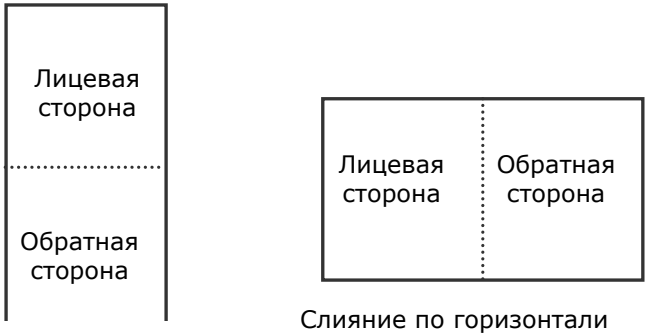

Слияние по вертикали

**Обратите внимание, что наличие параметров зависит от типа сканера.**

## **Цветоустано вка**

Целью функции Color Matching (Цветоустановка) является получение правильных цветов. Данная функция применяет установки по умолчанию (профиль ICC) для настройки цветов изображения. **Выбор: Нет, Документ, Фото**

- **Нет:** выберите пункт «Нет», чтобы отключить данную функцию.
- **Документ:** выберите пункт «Документ», если в обрабатываемом файле содержится только текст или смесь текста и изображений, т.к. это стандартная настройка для обычного рабочего документа.
- **Фото:** выберите пункт «Фото», если обрабатываемый файл представляет собой фотографию, выполненную в насыщенных цветах.

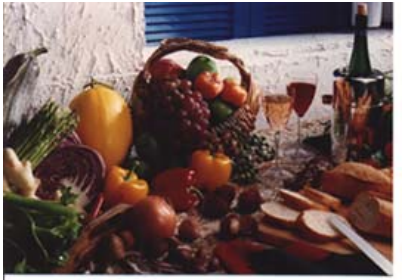

**Стандартная**

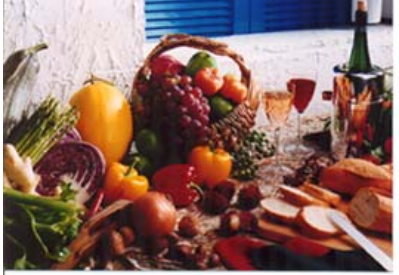

**После цветоустановки**

#### **4.3.3 Сканирование цветных изображений**

Для сканирования цветных изображений доступны следующие параметры.

- Brightness (Яркость)
- Contrast (Контрастность)
- Resolution (Расширение)
- Invert (Инвертирование)

## **4.3.4 Сканирование изображений с оттенками серого**

Для сканирования изображений с оттенками серого доступны следующие параметры.

- Brightness (Яркость)
- Contrast (Контрастность)
- Resolution (Расширение)
- Invert (Инвертирование)

#### **4.3.5 Сканирование черно-белых изображений**

Для сканирования черно-белых изображений доступны следующие параметры.

- Binarization (Dynamic Threshold) (Бинаризация (Динамический порог))
- Resolution (Расширение)
- Invert (Инвертирование)

#### или

- Binarization (Fix Processing) (Бинаризация (фиксированная обработка))
- Threshold (Порог)
- Brightness (Яркость)
- Resolution (Расширение)
- Invert (Инвертирование)

## **4.3.6 Изменение профилей**

С помощью диалогового окна Scanner Properties (Свойства сканера) можно изменить часто используемые настройки сканирования и сохранить их в профиль. Эти профили можно изменить путем их переименования или удаления.

#### **Чтобы добавить новый профиль,**

- 1. Настройте параметры (например, измените разрешение, тип изображения, способ обрезки, размер сканирования или другие настройки сканирования).
- 2. Перейдите на вкладку Image (Изображение) и нажмите кнопку «Profiles (Профили)», чтобы открыть диалоговое окно «Edit Your Profile (Изменение профиля)».

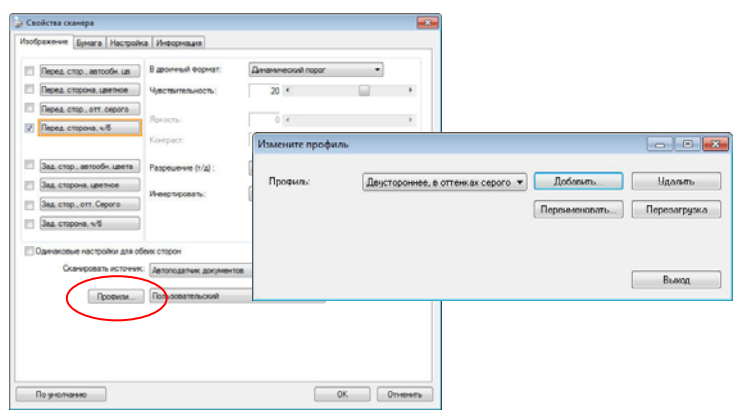

3. Нажмите кнопку «Add (Добавить)», чтобы ввести имя профиля, и выберите «Save (Сохранить)».

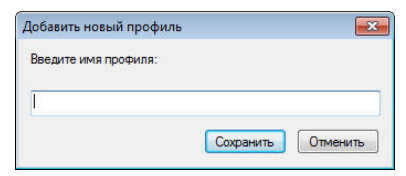

4. Новый профиль сохранится и отобразится в раскрывающемся списке «Profiles (Профили)».

#### **Загрузка профиля,**

1. Выберите требуемый профиль в раскрывающемся списке «Profiles (Профили)» в диалоговом окне с вкладкой Image (Изображение).

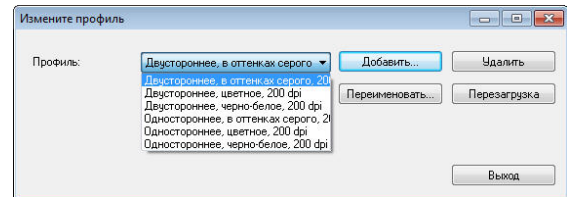

2. Требуемый профиль сразу же загрузится и отобразится в диалоговом окне Scanner Properties (Свойства сканера).

#### **Чтобы удалить профиль,**

1. Нажмите кнопку «Profiles (Профили)» в диалоговом окне с вкладкой Image (Изображение), чтобы открыть диалоговое окно Edit Your Profile (Изменение профиля).

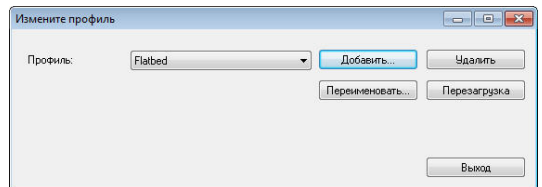

- 2. Выберите в раскрывающемся списке профиль, который необходимо удалить.
- 3. Нажмите кнопку «Delete (Удалить)». Откроется запрос «Are you sure you want to delete this profile? (Удалить этот профиль?)».
- 4. Нажмите кнопку «Yes (Да)» для удаления или «Cancel (Отмена)» для выхода.

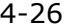

#### **Переименование профиля,**

1. Нажмите кнопку «Profiles (Профили)» в диалоговом окне с вкладкой Image (Изображение), чтобы открыть диалоговое окно Edit Your Profile (Изменение профиля).

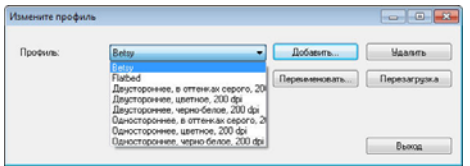

- 2. Выберите в раскрывающемся списке профиль, который необходимо переименовать, затем нажмите кнопку Rename (Переименовать).
- 3. Введите новое имя профиля.

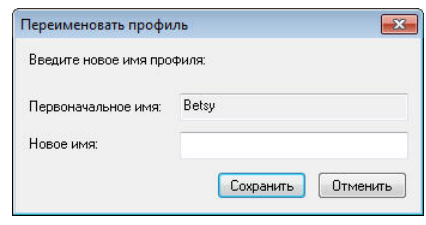

4. Нажмите кнопку «Save (Сохранить)», чтобы сохранить новый профиль, или кнопку «Cancel (Отмена)» для выхода.

#### **Примечание:**

- Доступны следующие предварительно заданные профили: Flatbed (Планшет); Simplex-B&W, 200 dpi (Одностороннее сканирование, черно-белый, 200 т/д); Simplex-Gray, 200 dpi (Одностороннее сканирование, оттенки серого, 200 т/д); Simplex-Color, 200 dpi (Одностороннее сканирование, цветной, 200 т/д); Duplex- B&W, 200 dpi (Двустороннее сканирование, черно-белый, 200 т/д); Duplex-Gray, 200 dpi (Двустороннее сканирование, оттенки серого, 200 т/д); Duplex-Color, 200 dpi (Двустороннее сканирование, цветной, 200 т/д). При использовании одностороннего сканера или сканера с полистной подачей параметры Duplex (Двустороннее сканирование) или Flatbed (Планшет) недоступны. При изменении параметров настройки текущего профиля перед
- его именем появляется значок [ \* ], [**\*Дуплексный, Color, 200 точек/дюйм**]. При необходимости нажмите на кнопку [**OK**] или [**Сканировать**], после чего появится диалоговое окно для сохранения нового профиля.

#### **4.4 Вкладка Сжатие**

На вкладке Compression (Сжатие) можно выбрать уровень сжатия сканируемого изображения. Двухтоновые изображения обычно сжимают по стандарту CCITT (Consultative Committee for International Telegraphy and Telephony — Международный консультативный комитет по телефонии и телеграфии), который называется Group 4 (G4). Цветные изображения и изображения с оттенками серого часто сжимают с помощью технологии JPEG. Переместите ползунок **JPEG Quality (Качество JPEG)** вправо или влево для увеличения либо уменьшения уровня сжатия. Обратите внимание, что чем выше уровень сжатия, тем ниже качество изображения. Значение по умолчанию: 50 %.

Обратите внимание, что степень сжатия зависит от приложения для редактирования изображений. Если приложение для редактирования изображений не поддерживает тип формата сжатия, то отобразится предупреждающее сообщение или качество изображения сжатого файла будет неприемлемым.

JPEG (Joint Photographic Expert Group — совместная группа экспертов по машинной обработке изображений). Эта группа разработала и назвала своим именем стандарт сжатия цветных изображений или изображений с оттенками серого, который широко используется в сканерах и приложениях. Файл, сжатый по этому стандарту, обычно имеет разрешение JPG в операционных системах Microsoft Windows.

При сканировании цветных изображений или изображений с оттенками серого доступны следующие типы сжатия:

- None (Нет)
- JPEG

При сканировании черно-белых изображений доступны следующие типы сжатия:

- None (Нет)
- G4

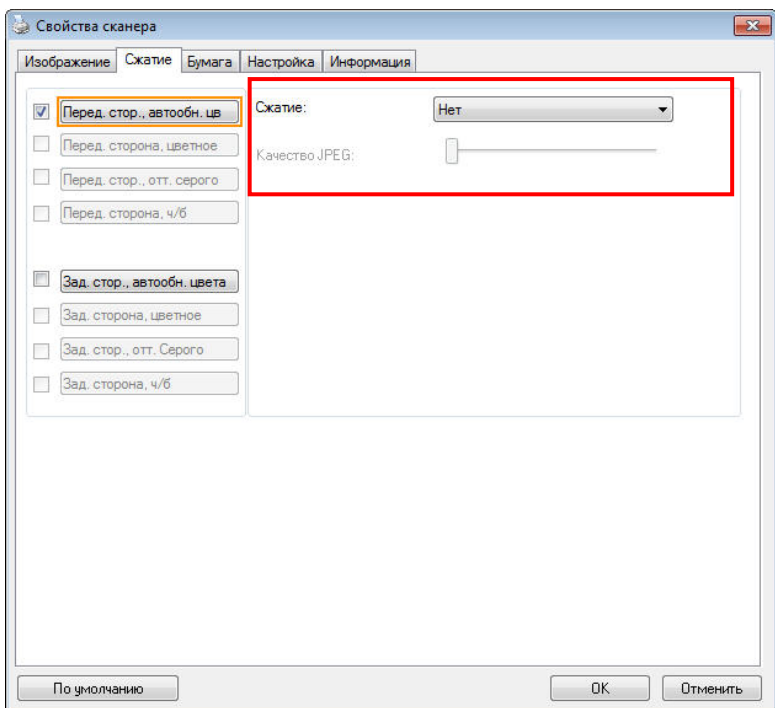

**Диалоговое окно с вкладкой Compression (Сжатие)** 

#### **4.5 Вкладка Исключение цвета**

## **4.5.1 Выбор цвета для исключения**

На вкладке [Исключение цвета] можно выбрать зеленый, красный, синий или любой другой цвет, соответствующий цвету предметов, которые необходимо удалить со сканированного изображения. Эта функция повышает резкость текста при использовании программы OCR (Распознавание текста). Следует учитывать, что эта функция применяется только к серому и черно-белому сканированию.

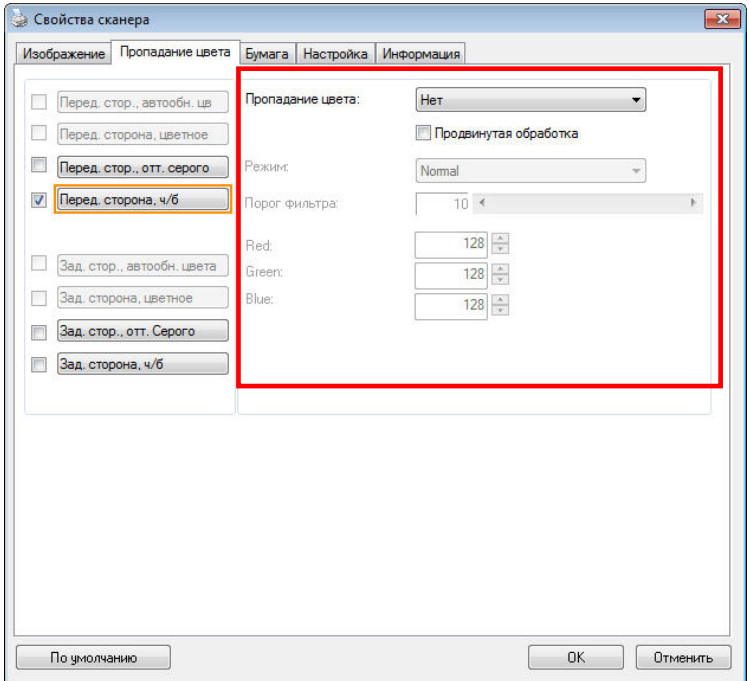

**Диалоговое окно с вкладкой Color Dropout (Исключение цвета)**

**Варианты: Нет, Автоматическое, Удалить красный, Удалить зеленый, Удалить синий, Пользовательское**

- **Нет**: Удаление цвета не выполняется.
- **Автоматическое**: Автоматический вывод изображения с удаленными деталями основного цвета.
- **Удалить красный/Удалить зеленый/Удалить синий**: Вывод изображения с удаленными деталями указанного цвета.
- **Пользовательский**: Вы можете задать цвет для исключения вводом соответствующих значений RGB: красный, зеленый и синий, соответственно.

Дополнительные параметры:

- **Качественный режим**: Диапазон значений: 0~20. Настройки по умолчанию: 10 При выборе [Качественного режима] можно определить цвет для исключения, используя ползунок [Пороговое значение фильтра]. Чем меньше значение, тем больше выбранного цвета будет удалено, а большее значение позволит оставить больше выбранного цвета.
- **Обычный режим**: Для определения цвета используется оптимизированная настройка.

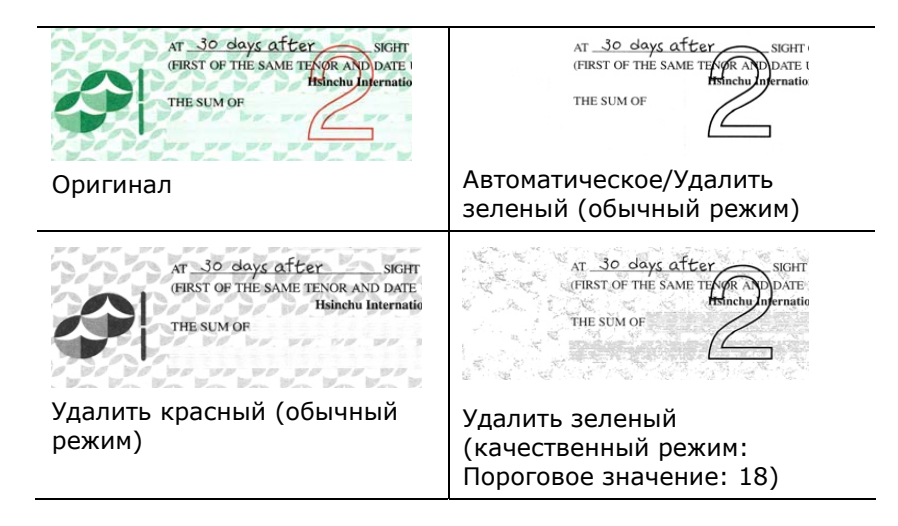

4-31

Предварительный просмотр результатов исключения цвета:

Для просмотра результатов исключения цвета выполните следующие действия:

- 1. нажмите на значок [**Свойства сканера**] ( ) в левом верхнем углу и выберите [**Вкладка**] для просмотра названий доступных вкладок.
- 2. Выберите [**Предпросмотр**] для отображения вкладки предварительного просмотра.
- 3. Нажмите на вкладку [**Предпросмотр**] для отображения страницы предварительного просмотра.
- 4. Загрузите в сканер документ и нажмите на кнопку [**Предпросмотр**] для предварительного просмотра изображения.
- 5. На вкладке [Изображение] нажмите на [Серый] или [Чернобелый] режим изображения и выберите параметр [Пользовательский] на вкладке [Исключение цвета]. Отображается кнопка [Окно предпросмотра].
- 6. Нажмите на кнопку [**Окно предпросмотра**], чтобы открыть окно [**Предпросмотр**] с просматриваемым изображением.
- 7. Проведите курсором по просматриваемому изображению. Курсор мыши принимает форму пипетки.
- 8. Щелкните, чтобы выбрать цвет, который необходимо удалить.
- 9. Нажмите и удерживайте кнопку мыши для просмотра результата после удаления выбранного цвета. Если результат вас удовлетворяет, нажмите на кнопку [OK], чтобы закрыть окно предварительного просмотра.

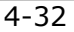

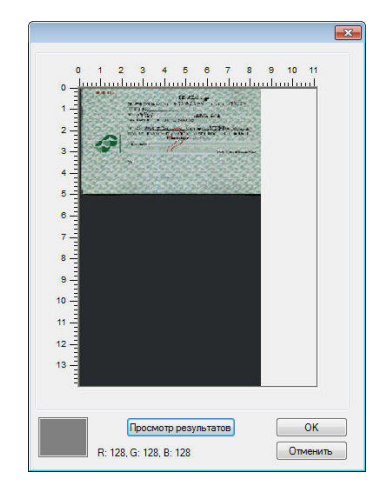

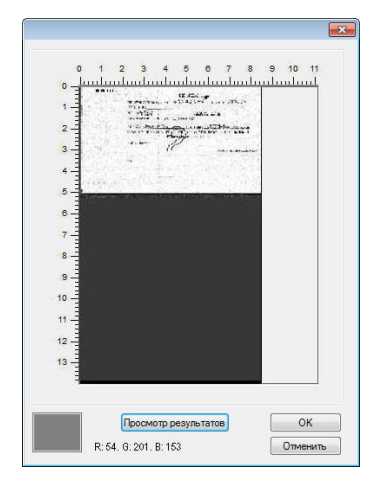

Окно предварительного просмотра Результат исключения цвета

Выбор цвета на цветовой палитре.

1. В окне Scanner Properties (Свойства сканера) щелкните на вкладке Color Dropout (Исключение цвета).

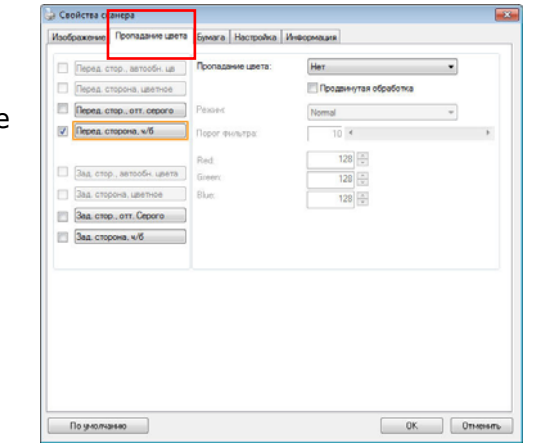

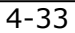

2. На панели выбора типа изображения выберите Gray (Оттенки серого) или B&W (Чернобелое), а в списке Color Dropout (Исключение цвета) выберите Custom (Особый). Откроется цветовая палитра.

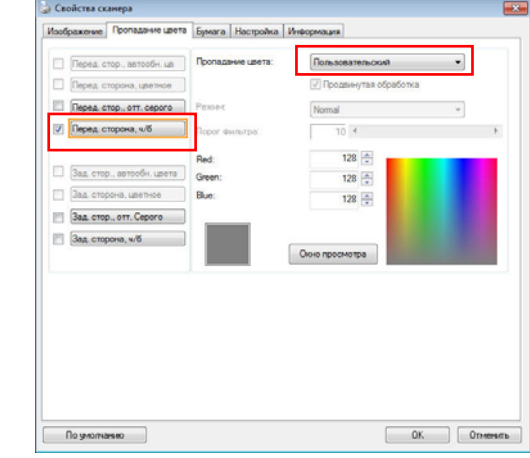

3. Наведите курсор на цветовую палитру. Курсор примет вид перекрестия.

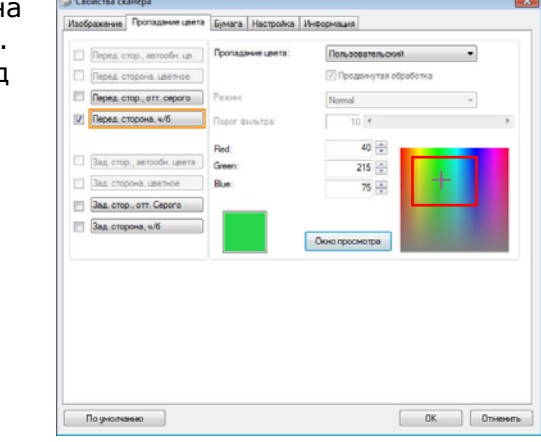

4. Выберите цвет на палитре. Значения RGBсоставляющих при этом изменятся.

 $\overline{a}$ 

## **4.6 Вкладка Бумага**

На вкладке Paper (Бумага) можно определить значения, относящиеся к выводу изображения (например, Auto Crop (Автоматическая обрезка), Scan Area (Область сканирования), OverScan (Сканирование дополнительного участка), Multi-Feed Detection (Определение одновременной подачи нескольких листов)).

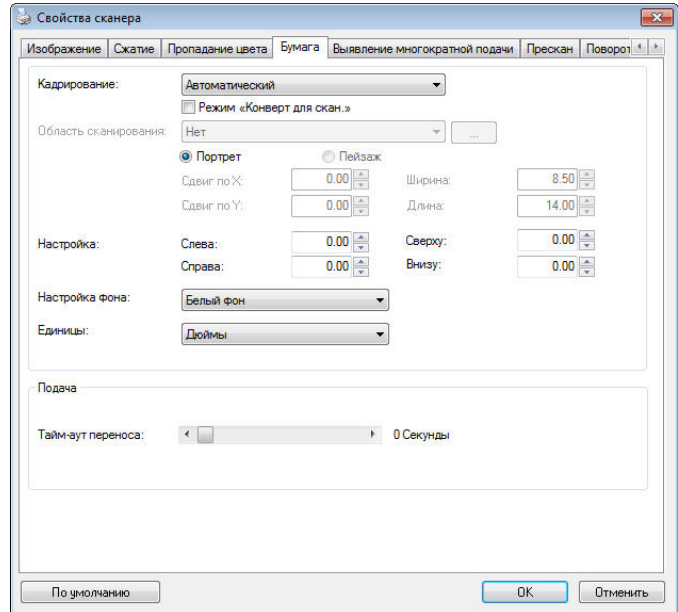

**Диалоговое окно с вкладкой Paper (Бумага)** 

# **4.6.1 Cropping (Обрезка)**

С помощью параметра Cropping (Обрезка) можно выбрать только часть сканируемого документа. **Доступные значения: Automatic (Автоматически), Automatic (36"), Fixed to Transport (Определение области вручную), EOP (End of Page) Detection (Определение края страницы).** 

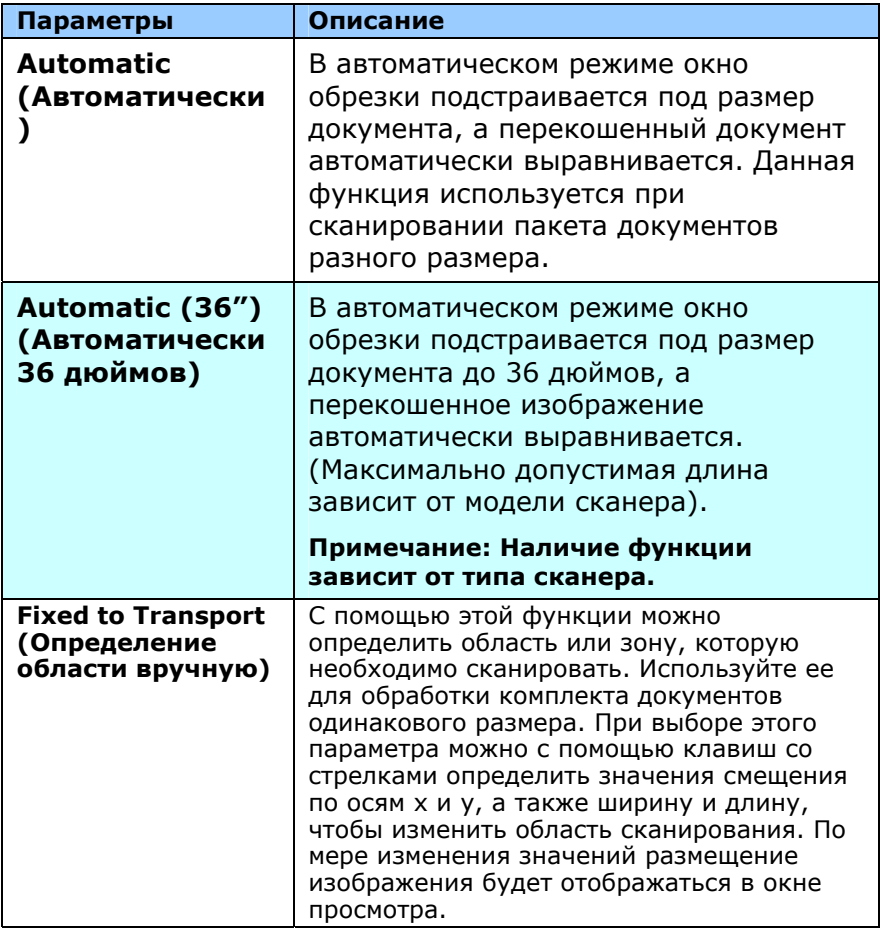

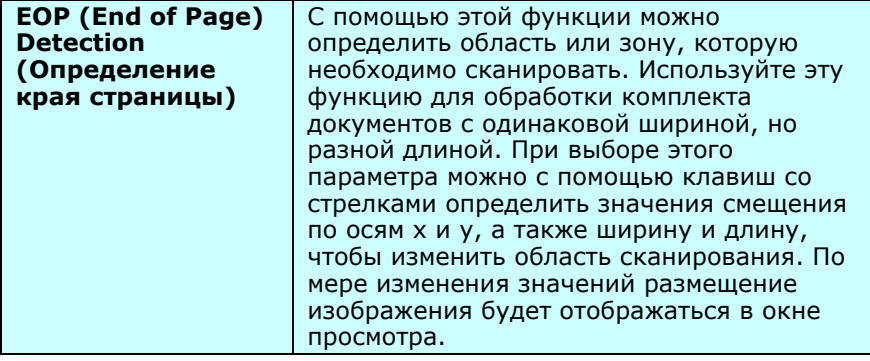

Следующие параметры доступны только при выборе **Fixed to Transport (Определение области вручную)**.

- **X-Offset (Смещение по оси X)** расстояние от левого края сканера до левого края области сканирования.
- **Y-Offset (Смещение по оси Y)** расстояние от верхнего края документа до верхнего края области сканирования.
- **Width (Ширина)** ширина области сканирования.
- **Length (Длина)** длина области сканирования.
- **Center (Центр)**: при выборе этого параметра автоматически вычисляется смещение по оси x для документов, подаваемых

по центру, исходя из выбранного размера документа.<br><u>الخمس</u><br>مستحدد بین مستحدد المصدر المصدر بین المصدر بین المصدر بین مستحد بین المصدر بین المصدر بین المصدر المصدر بین — Нажмите одну из этих кнопок со стрелкой для изменения положения области сканирования; размер сканирования при этом сохраняется. Результаты отображаются в окне просмотра.

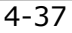

Функция Подгонка доступна при выборе настройки **Автоматически**.

**Подгонка** — добавляет положительные/отрицательные значения полей сверху/снизу или слева/справа от изображения.

Функция Подгонка применяется при использовании автоподатчика документов. Подгонка используется для снижения вероятности обрезки углов перекошенных изображений. Чтобы задать значения параметров функции Подгонка, выберите кнопками вверх/вниз нужные поля: Сверху/Снизу или Слева/Справа, а затем выберите нужные значения в дюймах/мм/пикселах. Выберите значение в диапазоне от  $1,00 \sim -1,00$ .

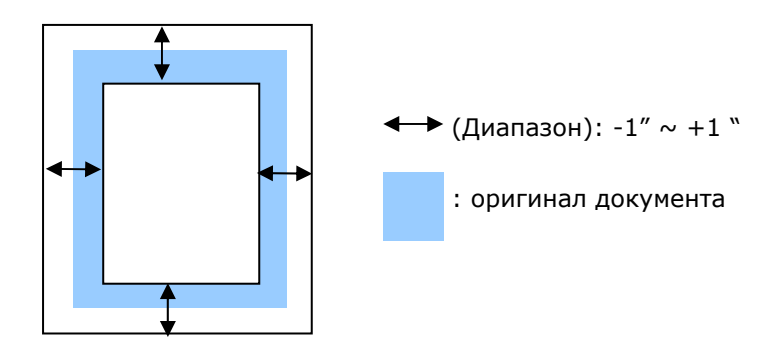

**Relative to Document (Относительно документа)**: служит для комплекта документов одинакового размера

Этот параметр позволяет обрезать различные области на документах и отдельно сохранять их в режимах B&W (Чернобелое), Gray (Оттенки серого) или Color (Цветной). К примеру, в целях экономии места на диске требуется сохранить весь документ в режиме B&W (Черно-белое), а часть документа — в режиме Color (Цветной). Этот параметр полезен для документов, в которых фотография или подпись находятся на одном и том же месте, например резюме и т. д.

Ниже приведен порядок действий по сканированию всего документа в режиме B&W (Черно-белое) и части документа (изображения) — в режиме Color (Цветной).

- 1. Выберите на вкладке Paper (Бумага) для параметра Cropping (Обрезка) значение «Relative to Document (Относительно документа)» или «Fixed to Transport (Определение области вручную)».
- 2. Установите для параметра Scan Area (Область сканирования) значение размера сканирования. Выбранный размер сканирования отобразится в красном прямоугольнике. Кроме того, этот размер сканирования применяется ко всему документу. (Например, ISO A5. Если область сканирования не выбрана и выбрано значение None (Нет), то в качестве области по умолчанию будет использован максимальный размер сканера.)

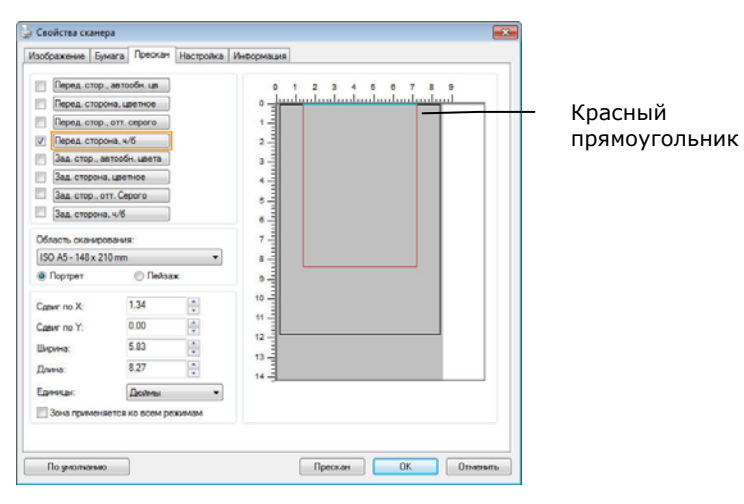

3. Перейдите на вкладку Preview (Предварительный просмотр), чтобы открыть окно Preview (Предварительный просмотр). Выбранный только что максимальный размер сканирования будет обозначен черным прямоугольником.

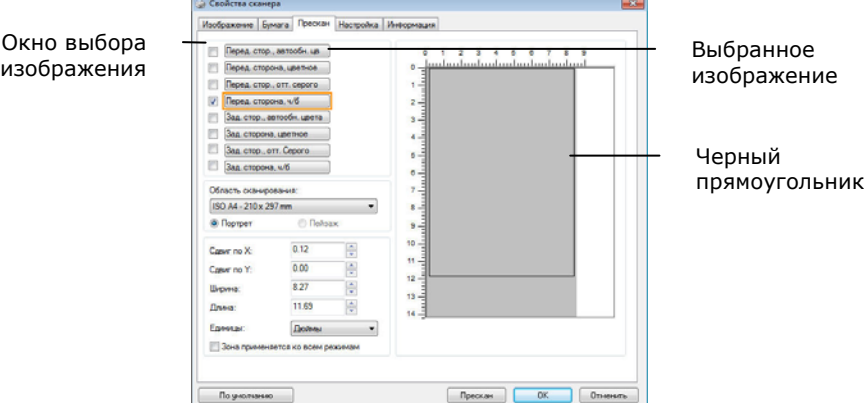

4. Нажмите кнопку Preview (Предварительный просмотр) для просмотра всего изображения в низком разрешении, чтобы правильно обрезать относительную область сканирования.

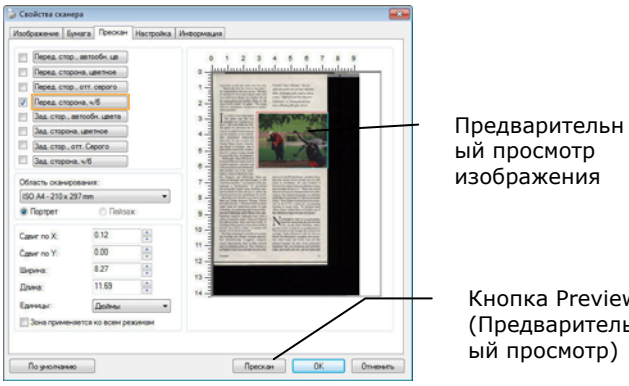

Кнопка Preview (Предварительн ый просмотр)

5. Выберите тип изображения в окне выбора изобр Выбранное изображение будет выделено цветом Front Color (Передняя сторона, цветное)).

6. Наведите указатель на окно Preview (Предварительный просмотр) и щелкните левой кнопкой мыши. Появится знак перекрестия, как показано на рисунке. Создайте относительную область сканирования необходимого размера по диагонали, перетащив указатель при нажатой левой кнопке мыши. Выбранная область будет обозначена красным прямоугольником, как показано на рисунке.

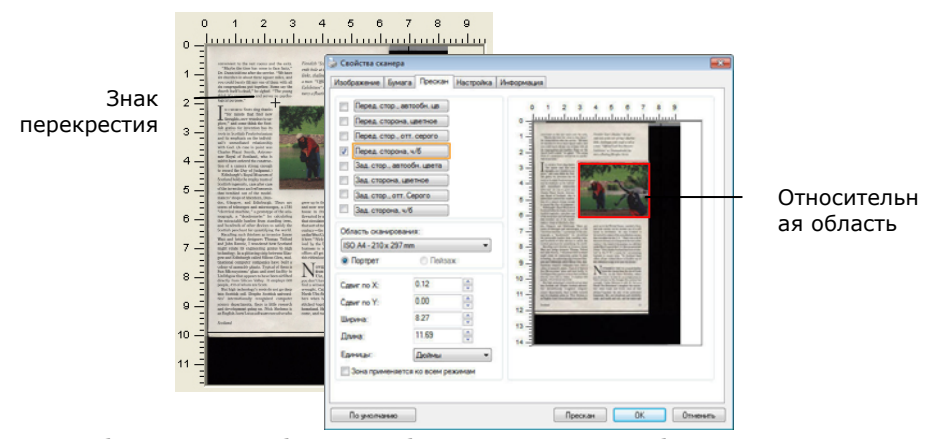

- 7. Выберите черно-белое изображение в окне выбора изображения для сканирования всего документа.
- 8. Нажмите кнопку Scan (Сканировать), чтобы начать сканирование документа с двумя типами изображения и двумя размерами (результат см. ниже).

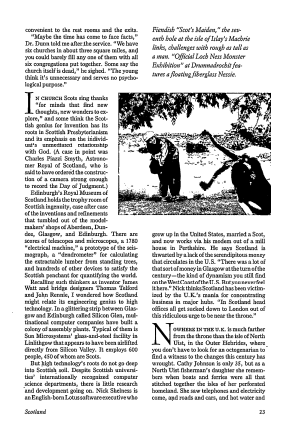

Весь документ в режиме B&W (Черно-белое)

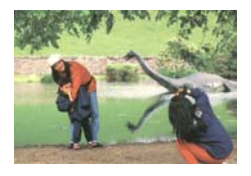

Относительная область в режиме Color (Цветной)

## **4.6.2 Другие настройки бумаги**

# **Carrier Sheet Mode (Режим несущего листа):**

Выберите данный параметр для выполнения автоматической обрезки окна сканирования по размеру документа при сканировании нестандартных документов (хрупких документов или нестандартного размера) с несущим листом (дополнительно).

## **Загрузка документов с использованием несущего листа**

Несущим листом называют пластиковый лист, предназначенный для загрузки нестандартных документов в сканер. Он позволяет сканировать документы, которые невозможно сканировать обычным способом. При этом документы, размер которых превышает А4, такие как А3 и В4, можно при сканировании сложить пополам, вставить в несущий лист и отсканировать в двустороннем режиме. Кроме того, можно сканировать легко повреждаемые документы, такие как фотографии или документы нестандартного размера, которые сложно загрузить прямо в сканер, например, газетные вырезки.

## **Для сканирования документов с использованием несущего листа**

### **Для документов, размер которых превышает А4/"Письмо", таких как А3**

- a. Сложите лист пополам.
- b. Хорошо сложите лист, разгладив складку. В противном случае во время сканирования может возникнуть перекос листа.

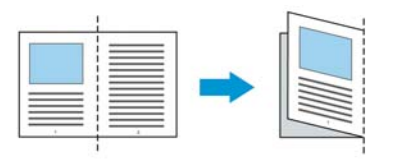

# **1. Откройте несущий лист и поместите в середину документ.**

Выровняйте верх документа по верхнему краю несущего листа (заштрихованная область).

**Для документов, размер которых превышает А4/"Письмо", таких как А3** 

Выровняйте верхний край документа по верхнему краю несущего листа (заштрихованная область), а место сгиба по правому краю несущего листа, чтобы верхний угол документа находился в углу несущего листа.

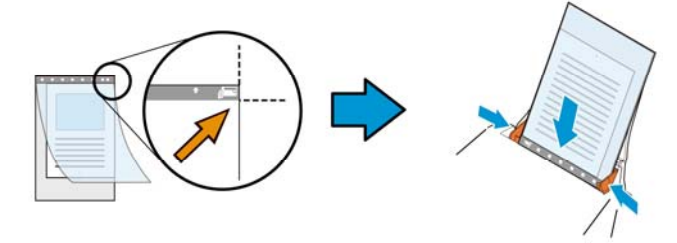

**Для нестандартных документов**

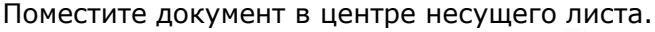

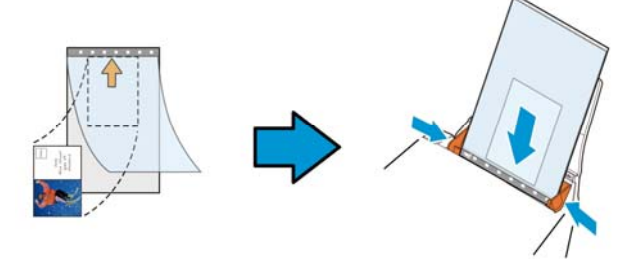

- 2. Загрузите изображение в несущий лист серой (заштрихованной) областью вниз.
- 3. Отрегулируйте направляющие для бумаги по ширине несущего листа. Отрегулируйте направляющие для бумаги так, чтобы между ними и несущим листом не оставалось зазоров. Наличие зазоров между направляющими и несущим

листом может привести к смещению несущего листа в процессе сканирования и перекосу изображения.

4. Запустите сканирование.

## **Уведомление!**

- [Carrier Sheet (Несущий лист)] имеется в моделях, которые его поддерживают.
- При выборе [Carrier Sheet (Несущего листа)] некоторые функции неактивны.
- В некоторых приложениях этот параметр может работать с нарушениями.

## **Scan Area (Область сканирования)**

Выберите необходимый формат бумаги в раскрывающемся списке. Кроме того, можно выбрать пользовательский формат бумаги. Для этого щелкните поле **Scan Area (Область сканирования)** и **Add (Добавить)**, чтобы включить выбор в список.

## **Выбор:**

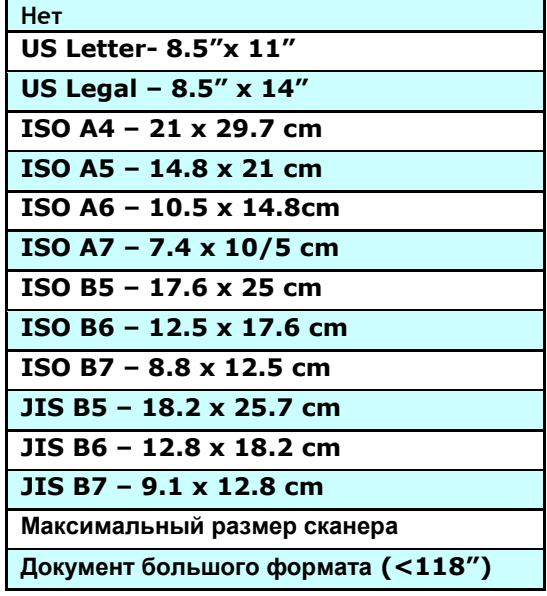

**Документ большого формата (<118 дюймов):**  Для сканирования документов, длина которых превышает максимальную длину сканера, выберите **Long Page (Документ большого формата)**. Учтите, что при выборе **Long Page** функция [**Multi-Feed Detection (Многостраничный документ)**] недоступна. (Примечание. Данная функция и максимально допустимая длина документа зависит от модели сканера).

При выборе **Long Page (<118")** укажите размер документа в поле **Length (Длина)** и **Width (Ширина)**.

**Примечание о сканировании документов большого формата**

- **1.** Разверните выдвижные направляющие в лотке для бумаги ADF.
- **2.** Оставьте достаточное пространство вокруг выходного лотка, чтобы при извлечении из него не выпала бумага.
- **3.** Для эффективной работы устройства установите разрешение не более 300 dpi при выполнении цветного сканирования документов большого формата; установите разрешение не более 600 dpi при выполнении черно-белого сканирования документов большого формата.
- **4.** В зависимости от системной среды, приложения и указанного размера бумаги, может оказаться недостаточно памяти для выполнения сканирования документов большого формата.

**OverScan (Сканирование дополнительного участка)**  Параметр Overscan (Сканирование дополнительного участка) позволяет добавлять заданное поле сверху и снизу либо справа и слева (наличие параметров зависит от типа сканера) от края изображения. Его используют для уменьшения обрезки перекошенных изображений по углам и часто применяют к комплекту перекошенных документов, сканируемых с помощью устройство для автоматической подачи документов. Выберите значение от 0 до +5 мм. Обратите внимание, что результат применения параметра сканирования дополнительного участка не отображается в окне просмотра и наличие функции зависит от типа сканера.

## **Pre-Feed (Предварительная подача)**

Выбор: Enable, Disable (Включить, Выключить). При выборе Enable (Включить) вы можете задать время начала сканером предварительной подачи бумаги после загрузки документов в податчик. Установка по умолчанию: Disable (Выключить). Примечание: Наличие этого параметра зависит от модели сканера.

### **Transport Timeout (Таймаут подачи)**

Задает время ожидания до автозапуска нового сканирования после выполнения первого задания сканирования. Эта функция особенно полезна, если вам нужно отсканировать много отдельных документов с одинаковыми настройками сканирования. Установка по умолчанию: 0. Значение задается в диапазоне от 0 до 30.

#### **Примечание:**

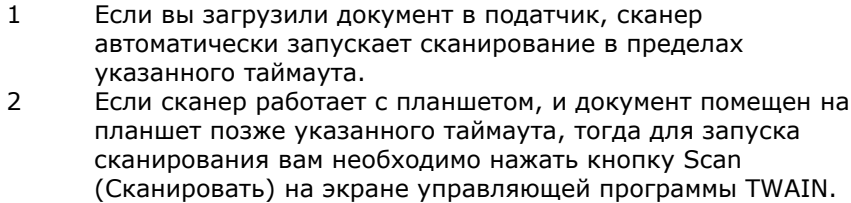

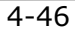

#### **Настройка фона** Данная функция позволяет произвести настройку фона сканируемого документа. **Выбор: Белый фон, Черный фон.**

Примечание. Для сканеров с устройством для автоматической подачи листов бумаги данная функция временно доступна только в режиме «Auto crop» (Автоматическая обрезка). Для сканеров планшетного типа данная функция доступна либо в режиме «Auto crop» (Автоматическая обрезка), либо в режиме «Fixed to Transport» (Фиксированное сканирование).

Для получения дополнительной информации касательно выбора режимов «Auto crop» (Автоматическая обрезка) или «Fixed to Transport» (Фиксированное сканирование), см. раздел 4.5.1 Обрезка.

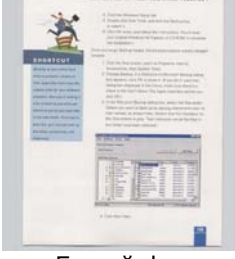

Белый фон

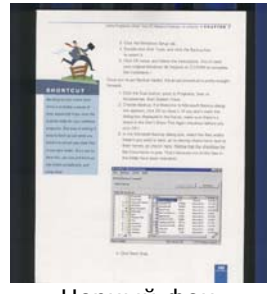

Черный фон

# **4.7 Вкладка Контроль многолистовой подачи**

#### **Multi-Feed Detection (Определение одновременной подачи нескольких листов)**

Параметр Multi-Feed Detection (Определение одновременной подачи нескольких листов) позволяет определить наложение документов друг на друга при подаче с помощью устройство для автоматической подачи документов. Одновременная подача нескольких листов обычно происходит из-за использования скрепленных документов, наличия клея на документах или заряда статического электричества. **Примечание: Наличие функции зависит от типа сканера.**

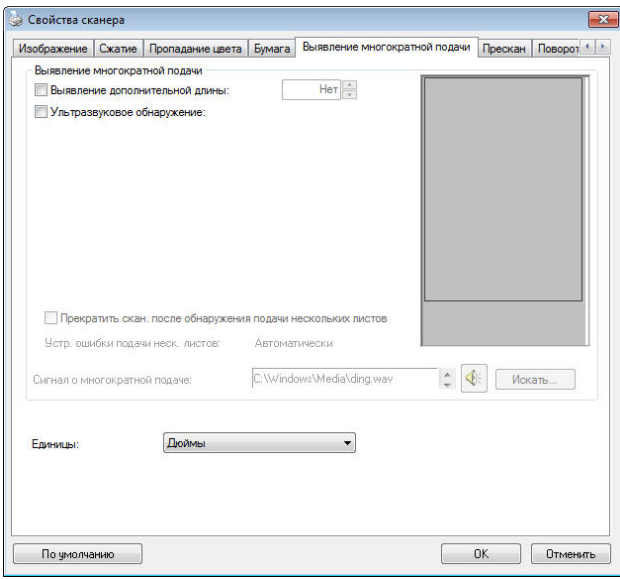

## **Additional Length Detection (Определение увеличенной длины)**

Параметр Additional Length Detection (Определение увеличенной длины) позволяет определять длину одновременно подаваемых документов, состоящих из нескольких листов. Это значение определяет длину, на которую превышена область сканирования. По мере изменения значения размер документа отображается в окне просмотра. При значении 0 определение увеличенной длины отключено. Параметр Additional Length Detection (Определение увеличенной длины) удобен при сканировании документов одинакового размера с помощью автоподатчика документов.

#### **Ultrasonic Detection (Ультразвуковое определение)**

Параметр Ultrasonic Detection (Ультразвуковое определение) позволяет выявлять наложение документов друг на друга путем определения толщины бумаги. Примечание. Наличие функции зависит от типа сканера.

При обнаружении одновременной подачи нескольких листов возможны два варианта действий.

 Прервать сканирование в случае подачи нескольких страниц При выборе этого варианта сканер прерывает подачу бумаги, и на экран выводится предупреждение о подаче нескольких страниц. Кроме того, одновременно поданные страницы автоматически извлекаются из

сканера. Примечание. Наличие функции [Автоочистка при подаче нескольких страниц] зависит от типа сканера. Если ваш сканер не поддерживает эту функцию, при подаче нескольких страниц извлеките их вручную.

 Если эта функция не выбрана, сканер продолжает сканирование всех страниц документа, несмотря на определение подачи нескольких страниц. После завершения сканирования всех страниц документа открывается диалоговое окно подачи нескольких страниц с указанием номеров страниц, поданных одновременно, для повторного выполнения их сканирования.

#### **Multi-Feed Alarm (Сигнал при одновременной подаче нескольких листов)**

Если добавлен звуковой файл WAV, то при обнаружении одновременной подачи нескольких листов сканер воспроизведет звуковой сигнал. Однако при этом не отобразится диалоговое окно Warning (Предупреждение).

#### **Добавление звукового сигнала:**

- 1. Нажмите кнопку Browse (Обзор) справа от значка динамика. Откроется диалоговое окно Open (Открытие).
- 2. Выберите звуковой файл WAV.
- 3. Нажмите кнопку Open (Открыть). Звуковой файл WAV добавлен.

#### **Единицы измерения**

Параметр Unit (Единица измерения) определяет основную систему измерения. Доступны значения: **Inches (Дюймы), Millimeters (Миллиметры)** и **Pixels (Пикселы)**.

# **4.8 Вкладка Preview (Предварительный просмотр)**

На вкладке Preview (Предварительный просмотр) можно просматривать сканированные изображения (в низком разрешении) перед окончательным сканированием. Предварительный просмотр позволяет определить область сканирования. Область сканирования можно выбрать в раскрывающемся списке «Scan Area (Область сканирования)». Кроме того, для этого можно навести указатель на окно просмотра и перетащить его по диагонали при нажатой левой кнопке мыши. Затем появится красный прямоугольник, обозначающий выбранную область.

Примечание: Если на вкладке «Paper (Бумага)» выбран параметр «Automatic Cropping (Автоматическая обрезка)», то область сканирования невозможно выбрать на вкладке Preview (Предварительный просмотр).

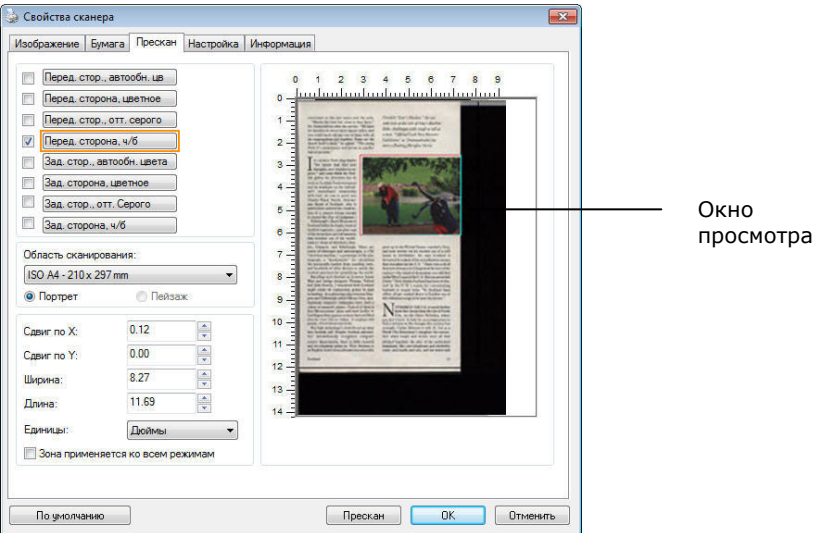

**Вкладка Preview (Предварительный просмотр)** 

# **4.9 Вкладка Улучшение**

Вкладка Enhancement (Улучшение) позволяет задать следующие дополнительные параметры обработки изображения.

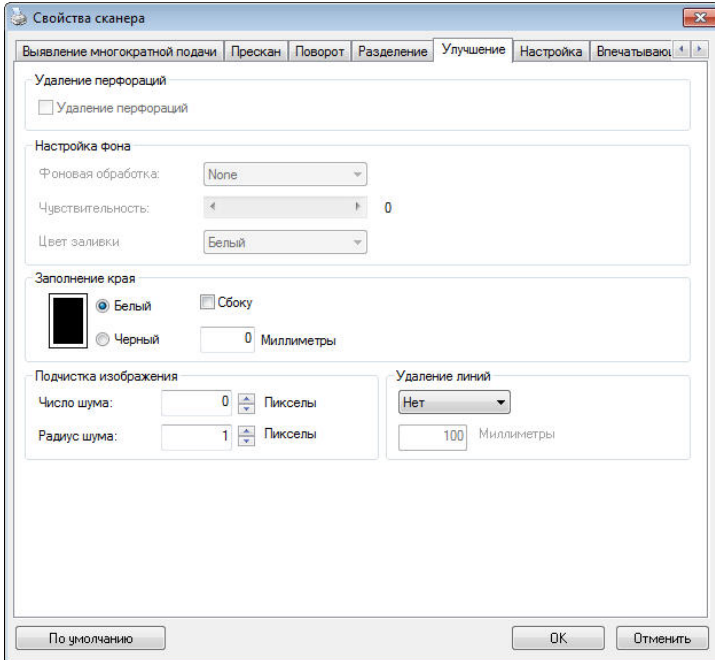

**Диалоговое окно с вкладкой Options (Параметры)**
**Удаление перфорационных отверстий** Вы можете удалить перфорационные отверстия в выходном отсканированном изображении при сканировании перфорированных документов. Доступность данной функции зависит от используемой модели сканера.

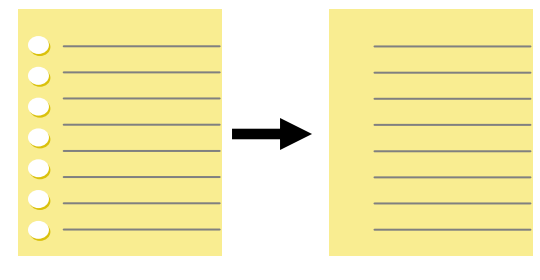

Оригинал Выходное изображение

#### **Перфорационные отверстия нельзя удалить, если:**

- Разрешение установлено ниже 150dpi
- Отверстие расположено близко к краю документа
- Отверстия не выровнены по краю документа
- Удаление перфорационных отверстий доступно только в режиме "Auto Crop" (Автоматическая обрезка). Если установлен режим "Fixed to Transport (Крепление для транспортировки)", "EOP Detection (Обнаружение конца листа)", "Automatic Multiple (Автоматический многократный)", "Relative to Documents (Относительно документов)" в меню "Cropping (Параметры обрезки)" на вкладке "Paper (Документ)", функция удаления перфорационных отверстий недоступна.

Удаление теней **Для включения функции «**Удаление теней**» зайдите на вкладку «**Изображение**» и в пункте «**Источник сканирования**» выберите «**Планшетный**». Функция используется для удаления тени на корешке книжного блока при сканировании книг.** 

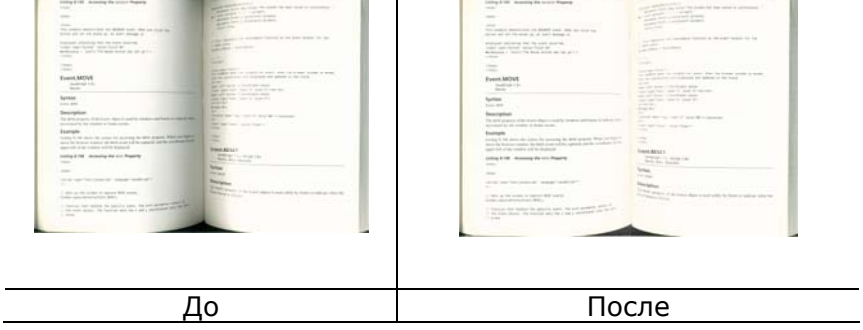

**Background Processing (Фоновая обработка)**: Параметр [**Background Processing (Фоновая обработка)**] позволяет сглаживать фоновый цвет или удалять его для повышения четкости изображения. Данный параметр особенно полезен для сканирования документов на цветных бланках, таких как счетафактуры.

## **Доступные значения: None (Нет, по умолчанию), Smooth (Сглаживание), Removal (Удаление)**

- **None (Нет)-** фоновая обработка не выполняется (по умолчанию)
- **Smooth (Сглаживание)** создание изображений с более однородным цветом фона. Данный параметр улучшает качество изображения.
- **Removal (Удаление)** распознается и удаляется цвет фона.

## **Чувствительность: Варианты: 0, 1, 2, 3, 4. Настройки по умолчанию: 0**

- Чем выше значение, тем больше сохраняется цвет фона.

### **Режим: Авто, Moiré**

При выборе значения [**Smooth (Сглаживание)**] для параметра [**Background Processing (Фоновая обработка)**] для [**Mode (Режим)**] можно выбрать значения Auto (Авто) и Text (Текст).

- **Авто** для выполнения сглаживания фона используется запрограммированный режим.
- **Moiré** Удаление муарового узора с фона изображения при сканировании печатного материала.

## При выборе значения [**Removal (Удаление)**] для параметра [**Background Processing (Фоновая обработка)**] параметр [**Mode (Режим)**] будет заменен на [**Fill Color (Цвет заливки)**]. Доступные значения: White (Белый), Auto (Авто).

- **White (Белый)** - определение цвета фона и его замена на белый.

- **Auto (Авто)** - определение цвета фона и его замена на цвет самой большой фоновой зоны.

| <b>Rods Peace print entire excited</b><br>and street      |                                       | <b><i><u><b>Repress Package Service</b></u></i></b><br><b>HARLEY</b><br><i><b><i><u>Visionships</u></i></b></i><br><b>Faste Int Road</b> |                         |
|-----------------------------------------------------------|---------------------------------------|----------------------------------------------------------------------------------------------------|-------------------------|
| <b>beauti</b><br>m.                                       | $-001578 - 2388$                      | LD Distustion                                                                                                    |                         |
| own AVIIION INC.                                          |                                       | 1 Parkaging                                                                                                    |                         |
| <b>SCIENCE BASED INDUSTRY PARK</b>                        |                                       | <b>Months</b><br><b>Building</b>                                                                                                    |                         |
| 20 CEEATION 1 RD                                          |                                       | <b>COLOR OF SECRETARY TANK</b>                                                                                                    |                         |
| - HITM CHO CITY                                           | 22.14                                 | <b>Factor</b>                                                                                                    |                         |
| $1 - 14$                                                  | Factor 30077                          |                                                                                                    |                         |
| Report Chu<br>SMC Inc.<br>$M_0$ 16, RED Rd,<br>$-$        | $-092803454$                          | $-0938 - 0425 - 5806 - 093$<br>Decomber 2015<br><b>Nowart Class</b><br><b>That Internal Editor Reference</b>                             |                         |
| Tainan<br>Taiwan, R.O.C.<br>why has all thoughts the Line | Taiwan R.O.C.<br>20647                | <b>Reported Top</b>                                                                                                    |                         |
| the age factories a discuss de automati-                  | ٠<br>June 4<br><b>Service Council</b> | For Completion Pattractions, one back of UNI page<br>8040 8360 0526                                                                      | 5h <sub>b</sub><br>0402 |
| <b><i>In the days at your partners</i></b>                | 77.77                                 | Ship and track packages at follow com-<br><b>Deputiers' Go to per Web also at fastes can</b><br><b>Silk School Architect</b>             |                         |

**Background Processing**: **None**

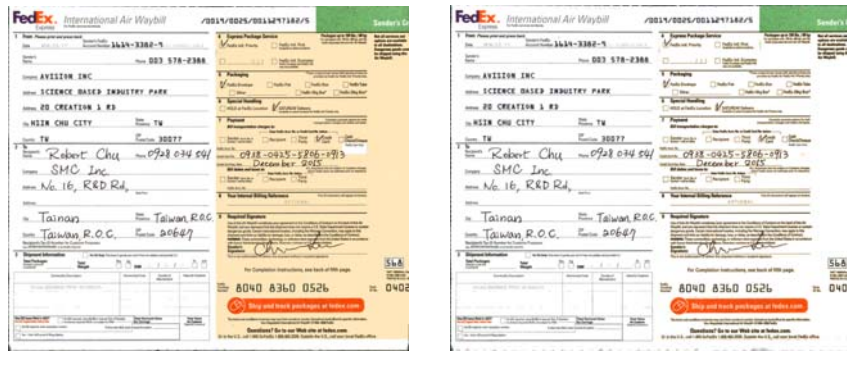

**Background Processing**: Smooth **Background Processing**: Removal Fill Color: White

**Примечание.** Цвет фона в маленькой области не подлежит обработке или удалению.

**Edge Fill (Заливка края)**  Выберите параметр White (Белый) или Black (Черный), если для сканированного изображения необходимо добавить белую или черную рамку. Доступные значения: 0- 5 мм. Значение по умолчанию: 0.

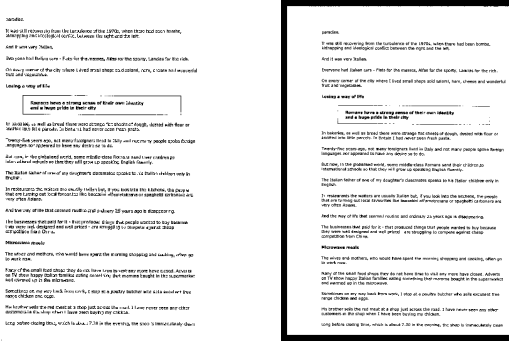

**Оригинал Заливка края: 5 мм (черный)** 

#### **Despeckle (Устранение пятен)**

Иногда в отсканированном изображении появляются мелкие точки или пятнышки. Устранение нежелательных пятен позволяет получить более чистое изображение для выполнения операции OCR (оптического распознавания символов), а также уменьшить размеры сжатого файла.

Определите, какие пятна (т.н. «шумы изображения») вы желаете устранить, указав их количество (размер) и радиус (диапазон). Единица измерения - пиксел. Чем выше количество, тем большее число пятен будет удалено.

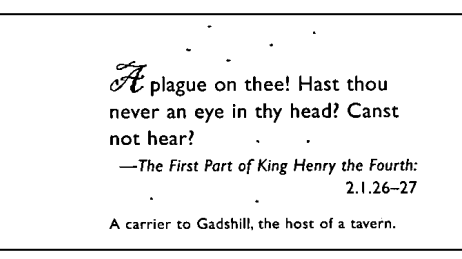

До устранения пятен

(количество шума: 0, радиус шума: 1)

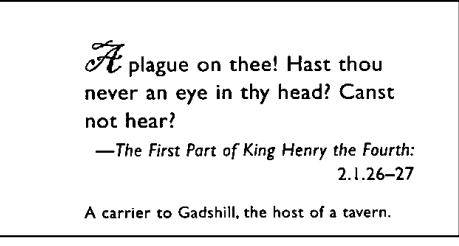

После устранения пятен (количество шума: 22, радиус шума: 10)

#### **Примечание:**

- В настоящее время эта функция доступна только для чернобелых изображений.
- Для сканирования с номинальной скоростью рекомендуется задавать радиус шума до 10 пикселов.

**Удаление линий:** Функция «**Удаление линий**» активна при выборе **Черно-белого** режима изображения. Функция удаления линий используется для удаления линий на изображении и восстановления символов для повышения точности OCR (оптического распознавания символов).

#### **Варианты: Нет, Шаблон, Горизонтальные, Вертикальные**

**Нет** - режим по умолчанию, при котором линии не удаляются.

**Шаблон** - выберите «**Шаблон**» для удаления любых шаблонов из документа.

**Горизонтальные**- выберите «**Горизонтальные**» и укажите длину горизонтальных линий , чтобы удалить только горизонтальные линии, превышающие указанную вами длину.

**Вертикальные** - выберите «**Вертикальные**» и укажите длину вертикальных линий, чтобы удалить только вертикальные линии, превышающие указанную вами длину.

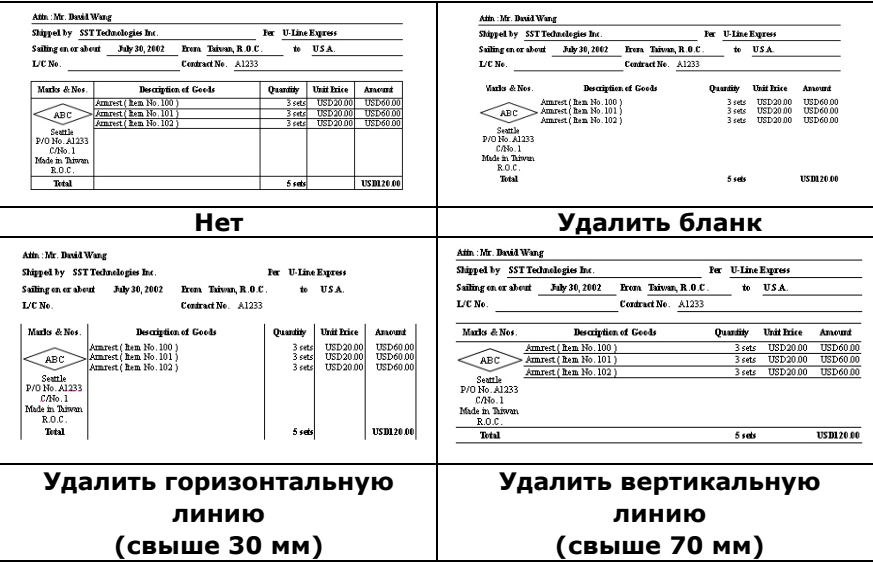

## **4.10 Вкладка Поворот**

Вкладка Rotation (Поворот) позволяет задать следующие параметры поворота изображения:

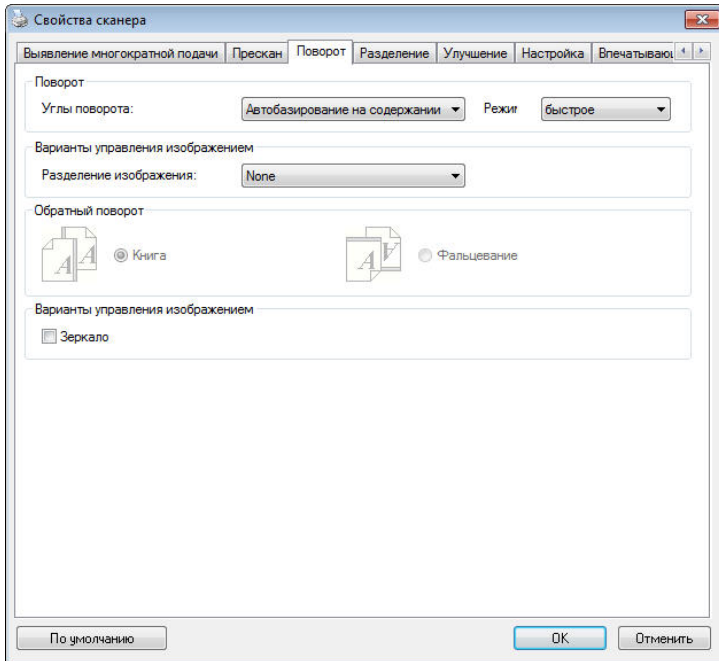

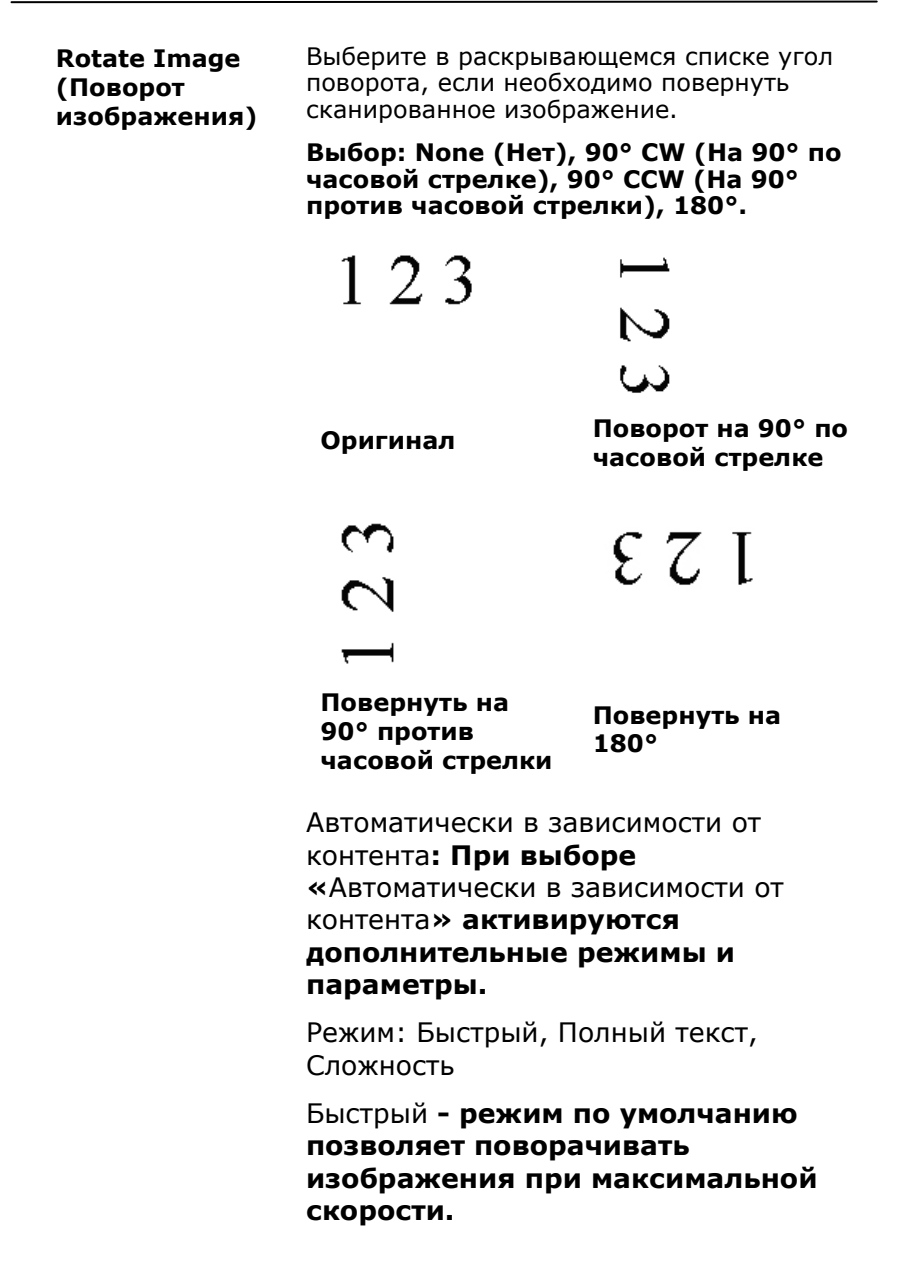

4-61

#### Полный текст **- улучшенный режим для документов со смешанной ориентацией текста.**

**Сложность** - улучшенный режим с меньшей скоростью по сравнению с режимами **Быстрый/Полный текст для** документов со сложной ориентацией изображения или текста.

#### **Auto rotate every even page (Автоповорот четных страниц):**

Автоматический поворот каждой четной страницы на 180°. Эта функция особенно удобна при сканировании страниц внутри книги. Вследствие этого, при выборе режима «Flatbed (book)» (Планшет (книга)) в списке «Scan Source» (Источник сканирования) функция «auto rotate every even page» (авто-поворот четных страниц) выбирается по умолчанию.

#### **Примечание: Наличие этой функции зависит от типа сканера.**

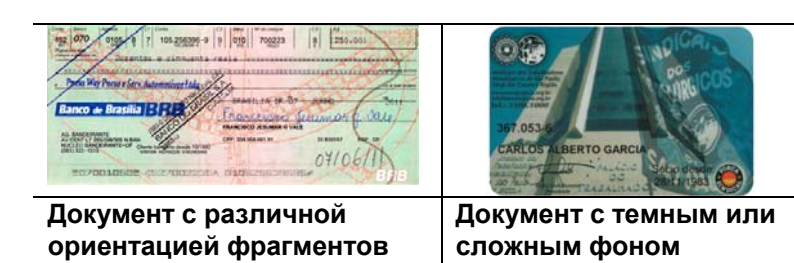

**текста**

#### **Разбиение изображени я**

При разбиении изображения создаются два отдельных изображения, расположенных рядом по горизонтали или вертикали. Эта функция полезна при работе с документами, включающими две страницы на одном изображении, когда необходимо сохранить их в виде двух изображений (одна страница для одного изображения). **Выбор: Не использовать, По горизонтали, По**

**вертикали.** По умолчанию None (Не использовать).

**По горизонтали:** разбиение одного изображения на два в верхней и нижней половине страницы.

**По вертикали:** разбиение одного изображения на два в левой и правой половине страницы.

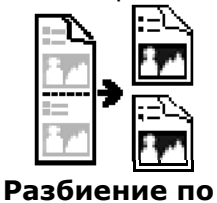

**горизонтали**

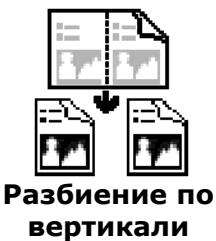

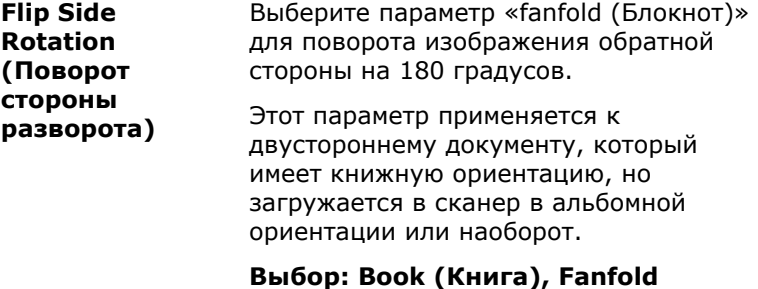

## **(Блокнот).**

При выборе параметра «Book (Книга)» изображение обратной стороны не поворачивается.

На приведенном ниже рисунке показаны документы, которые имеют книжную ориентацию, но поданы в сканер в альбомной ориентации

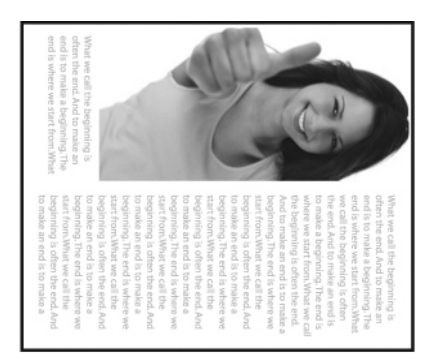

**Image Control Option (Параметр управления изображением )** 

Установите флажок Mirror (Зеркальное отражение), если необходимо отразить изображения справа налево.

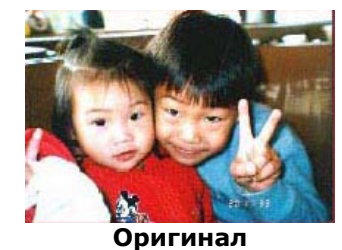

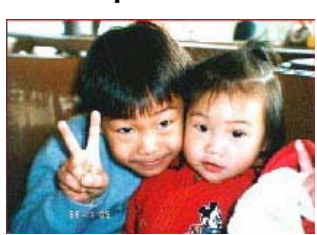

**Эффект зеркального отражения**

## **4.11 Вкладка Разделение**

Вкладка Separation (Разделение) позволяет включить систему определения для поиска пустых страниц, штрихкодов и кода исправления, и последующего уведомления программного приложения, которое поддерживает разделение документа, о необходимости разделить многостраничные документы. Доступные значения: Blank Page Removal (Удалять пустые страницы), Barcode Detection (Определение штрих-кода), Patch Code Detection (Определение кода исправления).

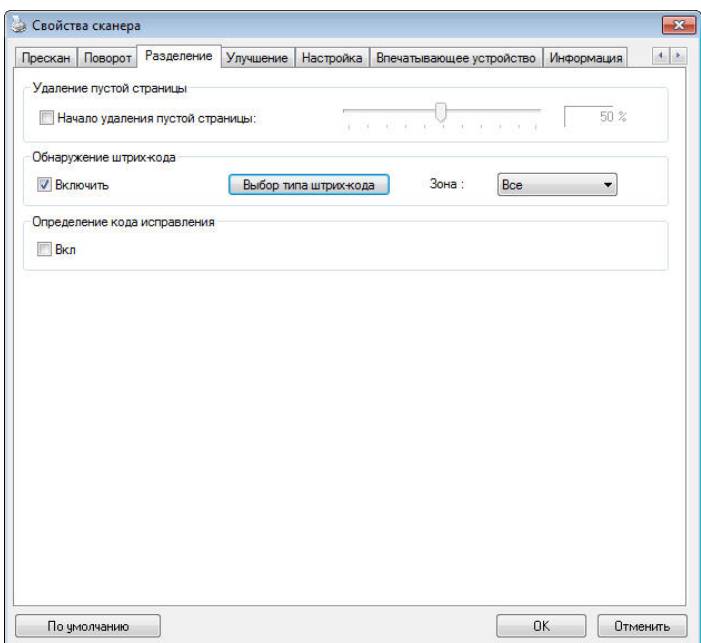

Удаление пустой страницы Варианты выбора: Нет, Предел удаления пустых страниц, Размер изображения. **Нет** – Не удалять пустые страницы. **Порог** - Перемещая ползунок влево или вправо, определите пороговое значение пустой страницы. Размер изображения **– Диапазон: 1~ 10000 КБ. Укажите нужный размер изображения для определения страницы в качестве пустой. Например, при выборе размера 3 КБ любая страница размером меньше 3 КБ будет определяться как пустая.** 

### **Barcode Detection (Определение штрих-кода):**

Выберите ячейку [**Enable (Включить)**] для определения штрих-кода и уведомления программного приложения для расширенной обработки. Следует учитывать, что проверка выполняется в целом документе, поэтому нет необходимости выделять конкретную область определения.

Нажмите на кнопку [Выбор типа штрих-кода], чтобы выбрать тип штрих-кода для поиска.

В случае определения штрих-кода создается файл [avbarcode.ini] и сохраняется в следующей папке:

Windows XP: C:\Documents and Settings\All Users\Application Data\%PRODUCTNAME% Windows Vista, Windows 7, Windows 8 и Windows 10: C:\ProgramData\%PRODUCTNAME% (C: ваш системный диск)

#### **Типы штрих-кодов:**

Определяются следующие типы штрих-кодов.

#### **Двумерные коды**

- Aztec
- **•** DataMatrix
- $\bullet$  PDF417
- QR Code

**Одноразмерные штрих-коды:** 

- $\bullet$  Add-2
- $\bullet$  Add-5
- Airline 2 of 5
- Australian Post 4-State Code
- BCD Matrix
- Codabar
- $\bullet$  Code 128 (A,B,C)
- Code 2 of 5
- $\bullet$  Code 32
- Code 39
- Code 39 Extended
- $\bullet$  Code 93
- Code 93 Extended
- DataLogic 2 of 5
- EAN 128 (GS1, UCC)
- $\bullet$  EAN-13
- $\bullet$  EAN-8
- GS1 DataBar
- Industrial 2 of 5
- Intelligent Mail (One Code)
- Interleaved 2 of 5
- Inverted 2 of 5
- $\bullet$  ITF-14 / SCC-14
- $\bullet$  Matrix 2 of 5
- Patch Codes
- PostNet
- Royal Mail (RM4SCC)
- $\bullet$  UCC 128
- UPC-A
- UPC-E

## **Область штрих-кода:**

Укажите область штрих-кода для распознавания.

Выберите **«Все»** для проверки всего документа и обнаружения штрих-кодов. Для ускорения процесса можно указать область распознавания, чтобы поиск производился только в указанном месте.

**Варианты: Все, Вверху, Внизу, Слева, Справа, Справа внизу, Слева внизу, Справа вверху, Слева вверху**

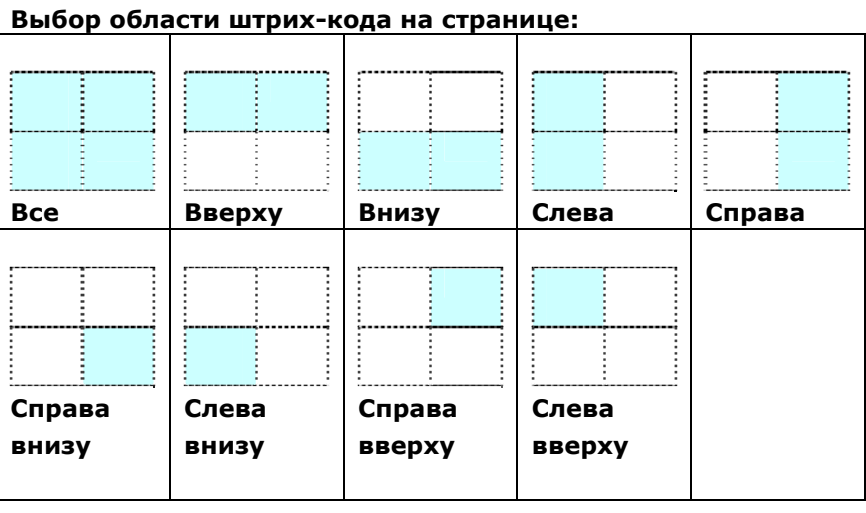

#### **Примечание.**

- Рекомендованное разрешение: 200~600 dpi для обычного штрих-кода, 300~600 dpi для QR code
- Перекошенные штрих-коды могут распознаваться с ошибками.
- Многократное использование одного листа может снизить точность распознавания из-за накопления грязи на листах. Если лист распознается с ошибками или содержит загрязнения, замените его на новый.

## **Patch code Detection (Определение кода исправления):**

Выберите ячейку [**Enable (Включить)**] для определения кодов исправления и уведомления программного приложения для расширенной обработки.

Код исправления - это узор из параллельных черных полосок, чередующихся с пробелами (т.е. штрих-код), напечатанный на документе. Лист с кодом исправления обычно используется в качестве разделителя документов в пачке.

Чтобы просмотреть различные размеры кодов исправления (PDF), перейдите по вкладкам:

## меню [**Start (ПУск)**]>[**All Programs (Все программы)**]>[**Avision Scanner Series(Сканер серии Avision)**]>[**Patch code (Код исправления)**].

Распечатайте файл PDF, чтобы создать лист с кодом исправления. Вставьте листы с кодом исправления в местах разделения файла.

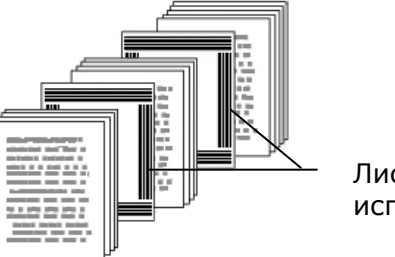

Лист с кодом исправления

**Примечания о печати кодов исправления:** 

- Рекомендуется использовать чистую белую бумагу.
- Выберите масштаб 100%. Если размер печатного листа меньше исходного, лист распознается с ошибками.
- Не используйте режим экономии чернил. Слишком светлые печатные листы распознаются с ошибками.
- Не используйте тонкую бумагу, чтобы чернила не проступали на обратной стороне.
- Создавая копию распечатанного листа с кодом исправления, убедитесь, что размер и яркость копии соответствует оригиналу.
- Многократное использование одного листа может снизить точность распознавания из-за накопления грязи на листах. Если лист распознается с ошибками или содержит загрязнения, замените его на новый.

## **4.12 Вкладка Настройка**

На вкладке Setting (Настройка) можно настроить следующие параметры:

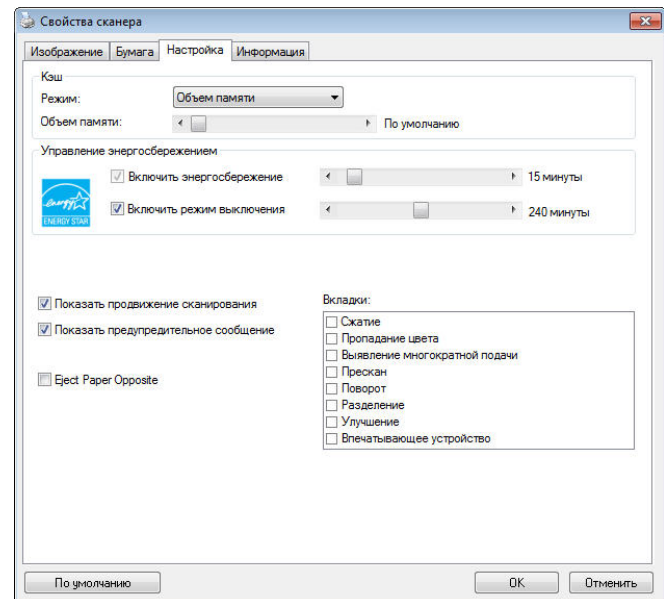

**Диалоговое окно с вкладкой Setting (Настройка)** 

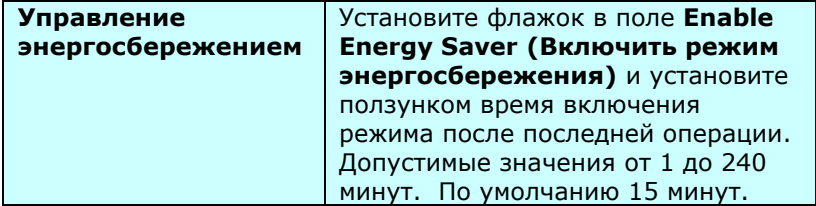

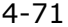

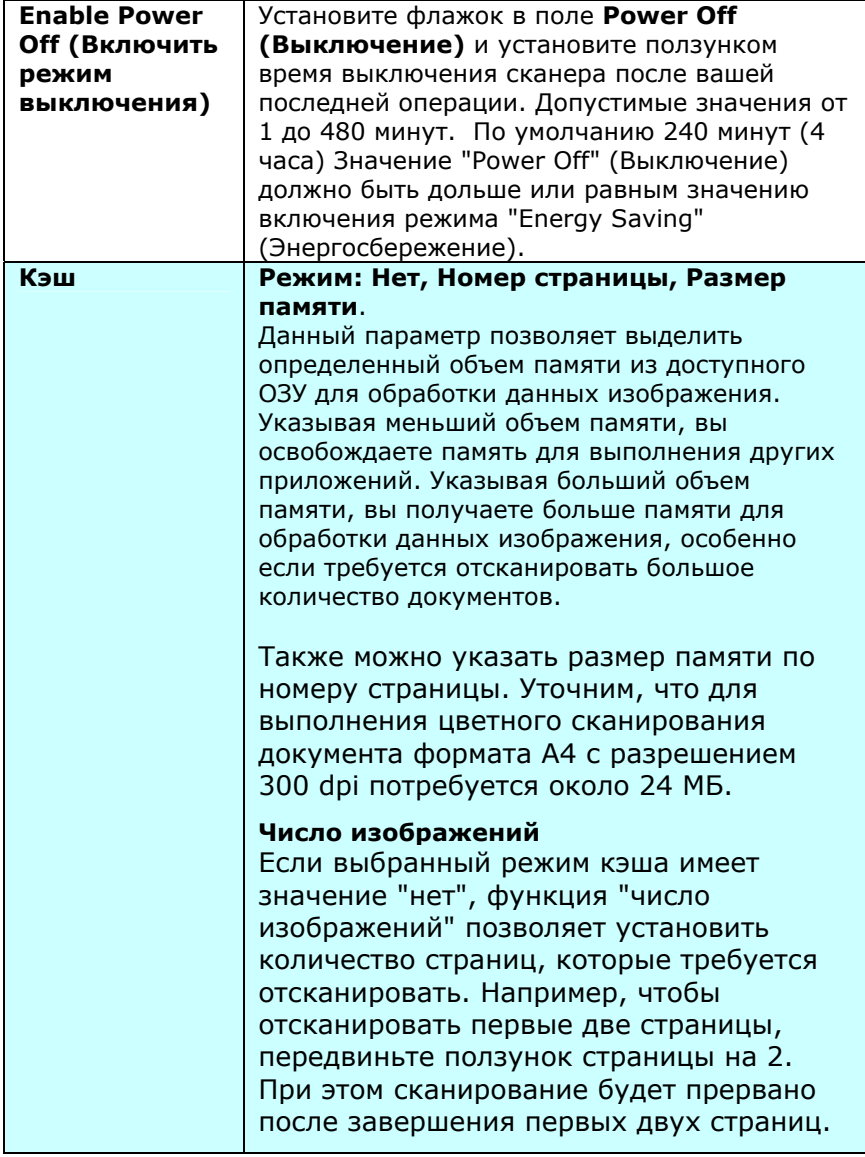

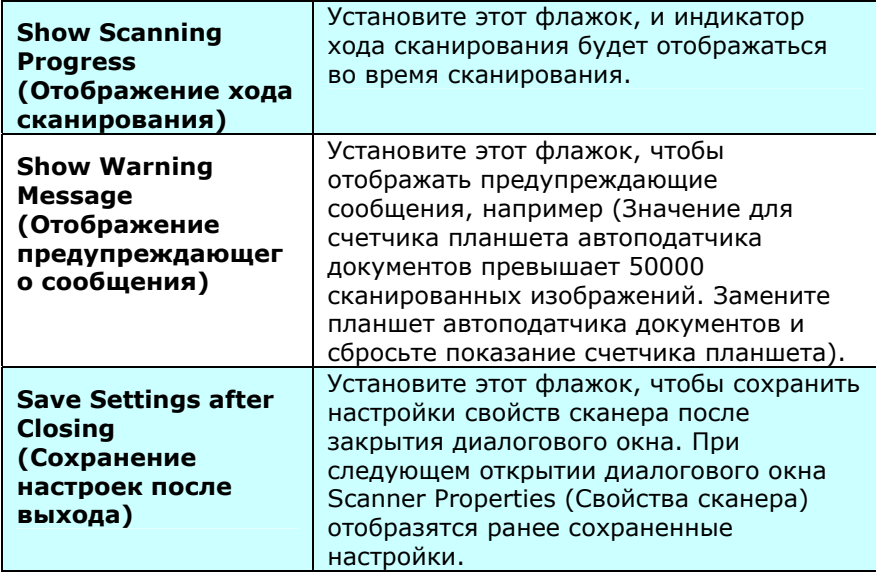

## **4.13 Вкладка Штамп**

Вкладка Imprinter (Штамп) позволяет напечатать буквенноцифровые символы, дату, время, значение счетчика документов и произвольный текст - на отсканированном изображении (если выбран цифровой штамп) либо на обороте документа (если выбран внешний принтер).

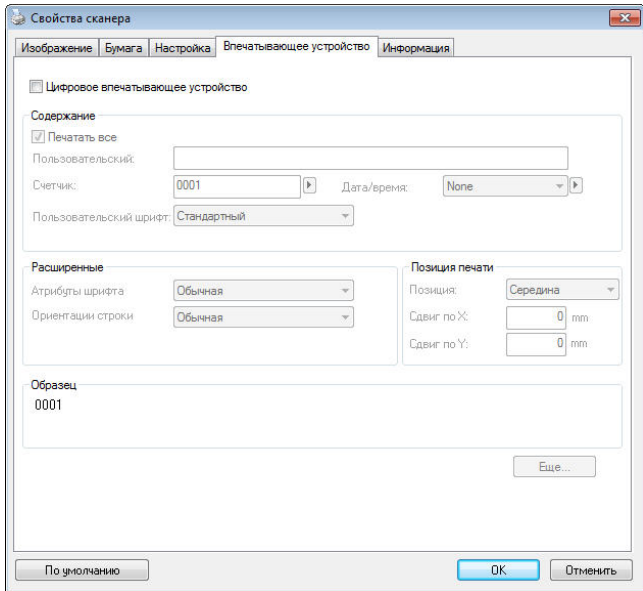

## **Выбор: External Imprinter, Digital Imprinter (Внешний**

**принтер, Цифровой штамп)**. Если у вас установлено внешнее устройство печати, выбирайте External Imprinter (Внешний принтер). Если внешнее устройство печати отсутствует, выбирайте Digital Imprinter (Цифровой штамп). Примечание: Параметр External Imprinter (Внешний принтер) позволяет печатать вертикально и на обратной стороне документа, а Digital Imprinter (Цифровой штамп) наносится только горизонтально на переднюю сторону документа.

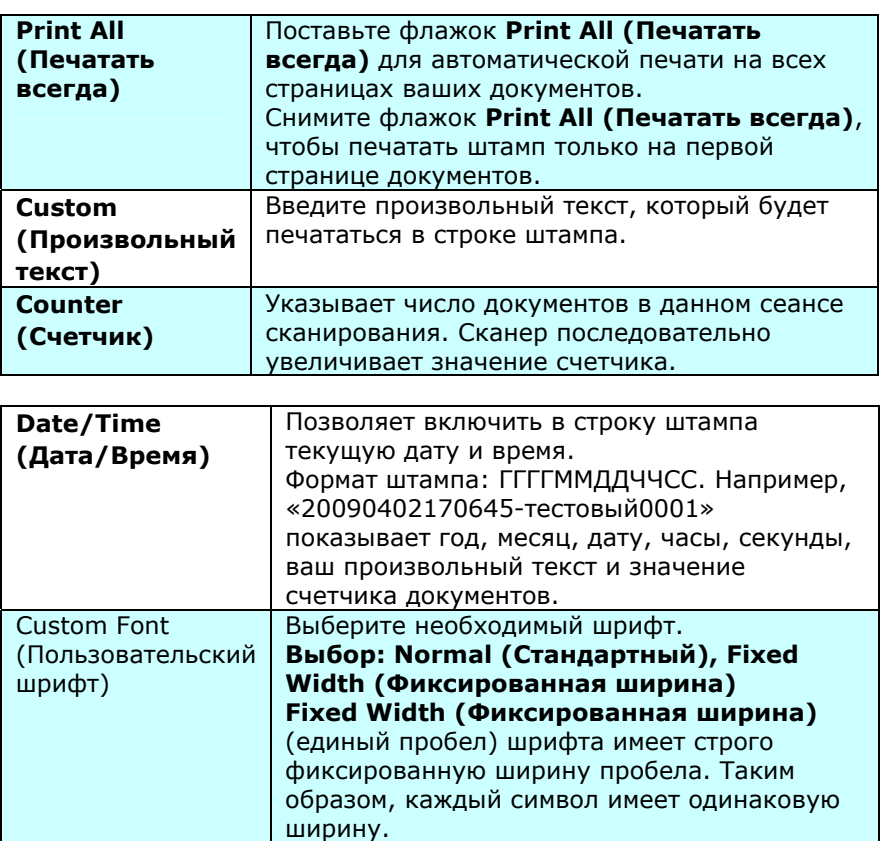

## **Contents (Содержание)**

## **Advanced (Дополнительно)**

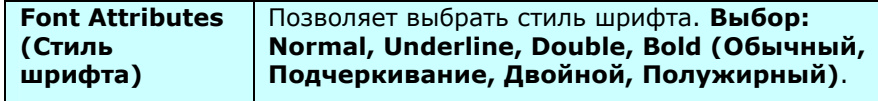

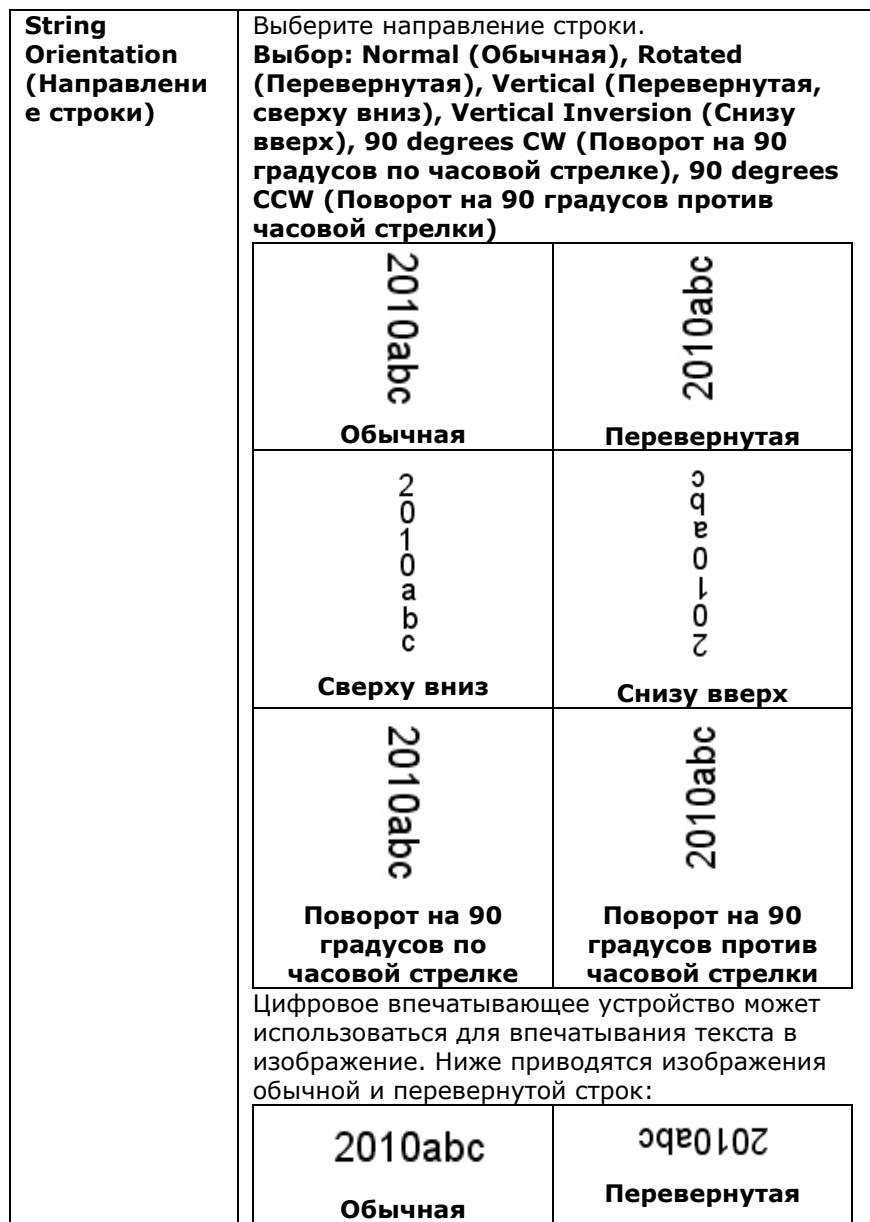

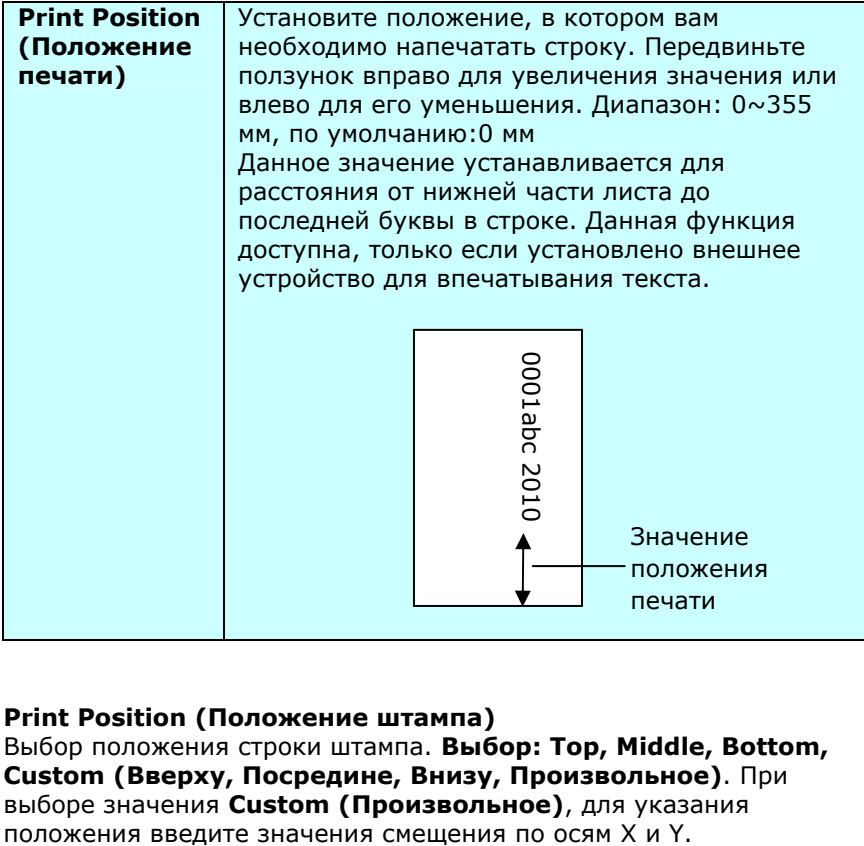

### **Print Position (Положение штампа)**

Выбор положения строки штампа. **Выбор: Top, Middle, Bottom, Custom (Вверху, Посредине, Внизу, Произвольное)**. При выборе значения **Custom (Произвольное)**, для указания

#### **4.14 Вкладка Информация**

На вкладке Information (Информация) отображается следующая информация о системе и сканере.

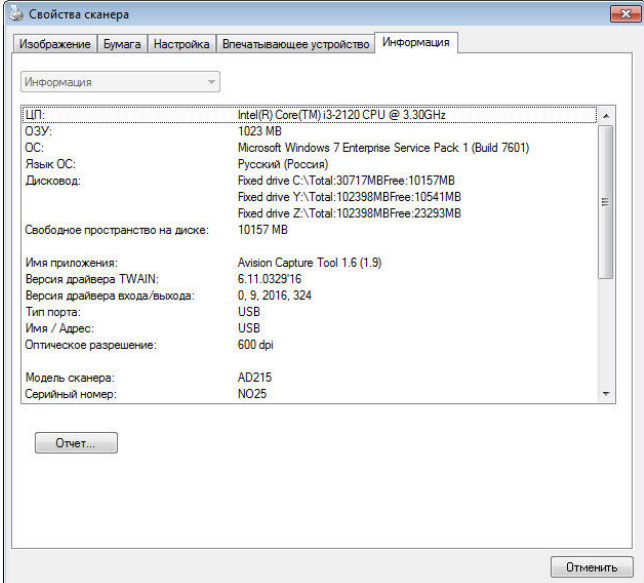

#### **Диалоговое окно с вкладкой Information (Информация)**

#### **Кнопка «Report (Отчет)»:**

Если во время использования сканера появится сообщение об ошибке, то нажмите кнопку Report (Отчет). При этом будет создан файл report.txt [Windows XP: C:\Documents and Settings\All Users\Application Data\%PRODUCTNAME%;Windows Vista, Windows 7, Windows 8 и Windows 10: C:\ProgramData\%PRODUCTNAME% (C: ваш системный

диск)]. Отправьте этот файл в ближайший центр обслуживания для устранения неисправности.

#### **Кнопка «Reset Pad Count (Сброс счетчика планшета)»:**

После сканирования приблизительно 50000 страниц (количество зависит от типа сканера) с помощью устройство для автоматической подачи документов его планшет может быть изношен, а также могут возникнуть затруднения с подачей документов. В этом случае настоятельно рекомендуется заменить планшет автоподатчика документов на новый (описание процедуры замены см. в руководстве). Для заказа планшета автоподатчика документов обратитесь к ближайшему дилеру. После замены планшета автоподатчика документов нажмите кнопку «**Reset Pad Count (Сброс счетчика планшета)»**, чтобы выполнить сброс показаний на счетчике планшета.

#### **Кнопка «Reset Roller Count (Сброс счетчика ролика)»:**

После выполнения сканирования рекомендованного числа страниц (см. следующий раздел 7.4 "Замена ролика автоподатчика документов") через автоподатчик документов происходит износ его ролика, в таком случае возникают неполадки при подаче документов. В этом случае настоятельно рекомендуется заменить ролик автоподатчика документов на новый. (Обратите внимание, что замену ролика автоподатчика документов должен выполнять только специалист авторизованного центра обслуживания. Поэтому отвезите сканер в центр для замены ролика.) После замены ролика автоподатчика документов нажмите кнопку «**Reset Roller Count (Сброс счетчика ролика)»**, чтобы выполнить сброс показаний на счетчике ролика.

#### **Примечание:**

Срок службы и процедура замены отличаются в зависимости от типа сканера. Для получения дополнительных сведений обратитесь к ближайшему дилеру.

## **5. Używanie przycisków**

## **5.1 Установка программы Button Manager V2**

Программа Button Manager V2 позволяет с легкостью сканировать документ и отправлять сканированное изображение в выбранное программное приложение. Все эти операции можно выполнить простым нажатием кнопки на сканере. Тем не менее перед сканированием рекомендуется сначала проверить настройки кнопок, чтобы убедиться в использовании правильного формата файла и целевого приложения.

## **5.2 Проверка настроек кнопок перед сканированием**

1. Button Manager V2 запускается из панели задач. После установки приложения Button Manager V2 и драйвера сканера запускается Button Manager V2 и на панели задач в нижнем правом углу экрана компьютера отображается значок приложения.

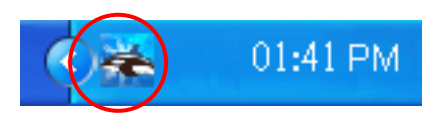

1. Щелкните левой кнопкой значок Button Manager V2 для отображения панели кнопок.

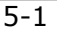

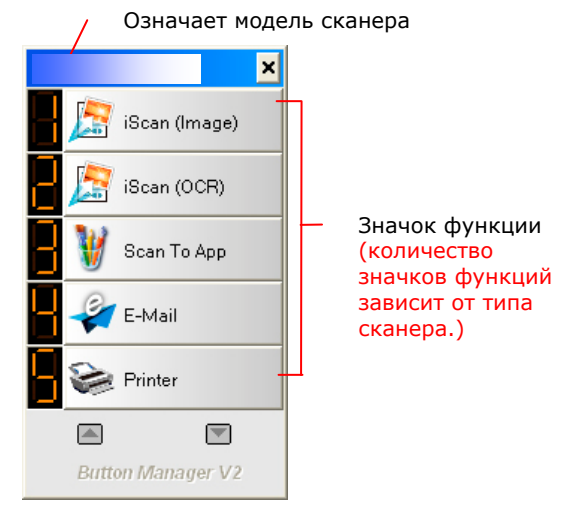

Панель кнопок

3. На панели кнопок отображаются первые пять кнопок сканирования. Правой кнопкой мыши щелкните кнопку (функцию), которую необходимо проверить. Откроется окно Button Properties (Свойства кнопок).

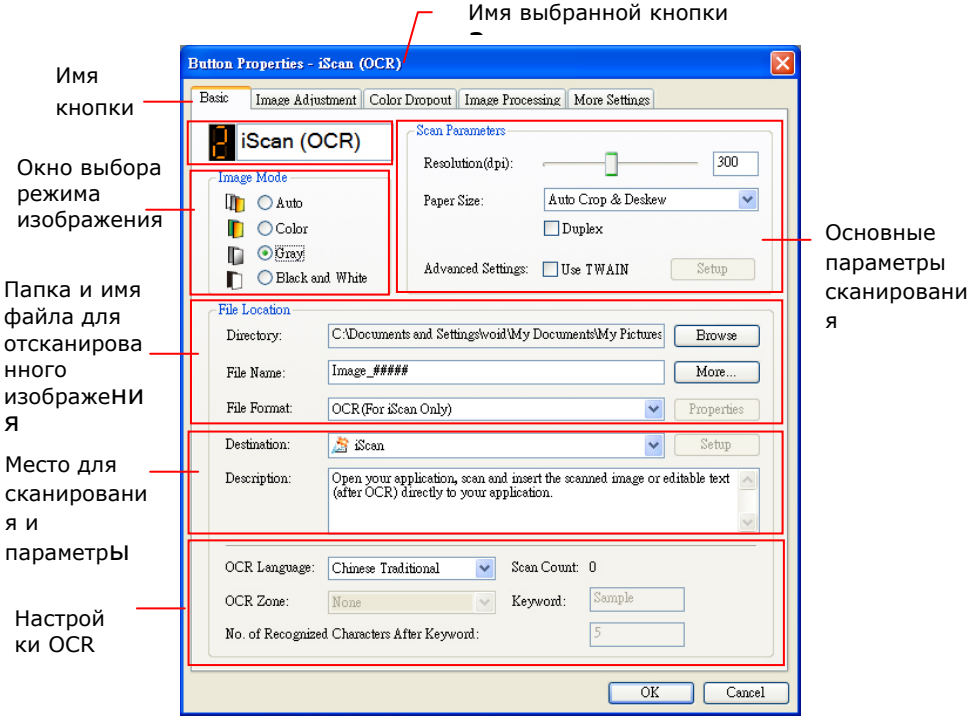

Это окно служит для настройки формата файла, целевого приложения и других параметров сканирования. Описание сброса настроек см. в разделе «Настройка кнопки».

4. Нажмите кнопку ОК (Да), чтобы закрыть окно.

 $\frac{1}{5-3}$ 

## **5.3 Сканирование одним нажатием кнопок**

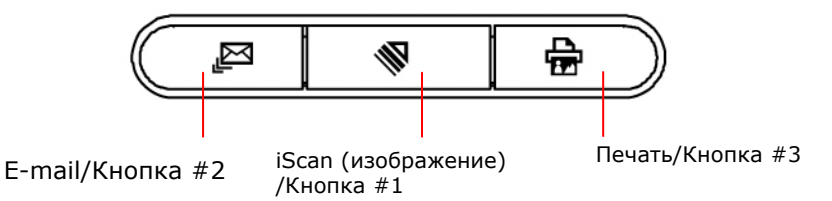

#### **iScan (изображение)/Кнопка #1**:

Сканирование документа и вставка отсканированного изображения в в открытое приложение после щелчка мыши.

#### **E-mail/Кнопка #2**:

Сканирование документа и отправка отсканированного изображения с помощью программы электронной почты, используемой по умолчанию, адресату в качестве почтового приложения.

#### **Печать/Кнопка #3**:

Сканирование документа и его распечатка на принтере, используемом по умолчанию.

#### **Примечание:**

Дополнительные сведения об использовании программы Button Manager см. в руководстве пользователя на компакт-диске, входящем в комплект.

## **6. Уход**

## **6.1 ОЧИСТКА СТЕКЛА**

## **Процедуры**

- 1) Смочите ватный тампон небольшим количеством изопропилового спирта. (95%)
- 2) Откройте крышку оригинала, как показано на рис. Протрите стекло, ведя тампон от одной стороны к другой.
- 3) Закройте крышку оригинала. Сканер готов к работе.

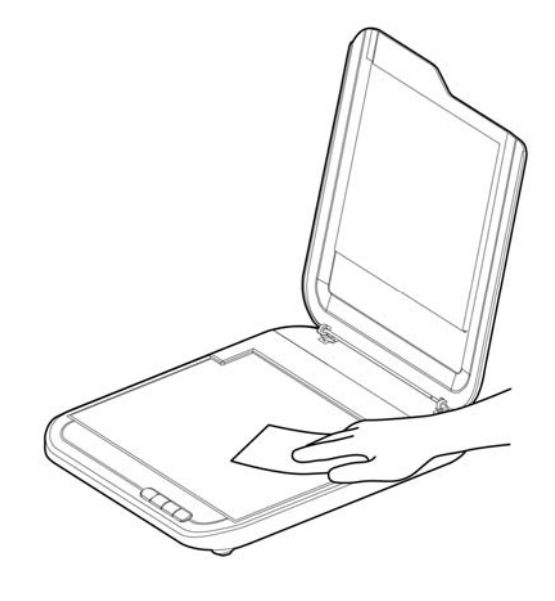

# **7. Устранение неисправностей**

## **7.1 Вопросы и ответы**

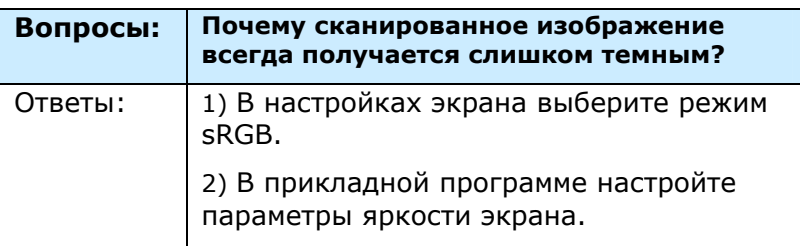

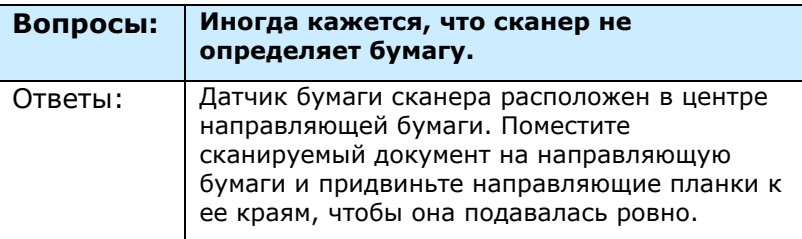

## **7.2 Техническое обслуживание**

Прежде, чем обратиться в Avision, подготовьте информацию, указанную в разделе 4.14 Вкладка Информация:

- серийный номер и номер версии сканера (указан на нижней части сканера);
- конфигурация оборудования (например, тип процессора, объем ОЗУ, свободное место на диске, видеокарта, интерфейсная плата)
- название и версия приложения для сканирования;
- версия драйвера сканера.

Адреса для обращения:

## **Штаб-квартира**

**Avision Inc.**  No. 20, Creation Road I, Science-Based Industrial Park, Hsinchu 300, Taiwan, ROC ТЕЛ.: +886 (3) 578-2388

ФАКС: +886 (3) 577-7017 Электронная почта: service@avision.com.tw Веб-сайт: http://www.avision.com.tw

## **США и Канада**

**Avision Labs, Inc.**  6815 Mowry Ave., Newark CA 94560, USA ТЕЛ.: +1 (510) 739-2369  $\Phi$ AKC: +1 (510) 739-6060 Электронная почта: support@avision-labs.com Веб-сайт: http://www.avision.com

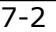

## **Китай района**

#### **Shanghai Technical Support Center**

7A,No.1010, Kaixuan Road, Shanghai 200052 P.R.C. ТЕЛ.: +86-21-62816680 ФАКС: +86-21-62818856 Электронная почта: sales@avision.net.cn Веб-сайт: http://www.avision.com.cn

## **Европа Площадь**

## **Avision Europe GmbH**

Bischofstr. 101 D-47809 Krefeld Germany ТЕЛ.: +49-2151-56981-40 ФАКС: +49-2151-56981-42 Электронная почта: info@avision-europe.com Веб-сайт: http://www.avision.de

## **Espaço Brasil**

**Avision Brasil Ltda.**  Avenida Jabaquara, 2958 - Cj. 75 - Mirandópolis – CEP: 04046-500 - São Paulo, Brasil ТЕЛ.: +55-11-2925-5025 Электронная почта: suporte@avision.com.br Веб-сайт: http://www.avision.com.br

## **8. Характеристики**

## **Все характеристики могут быть изменены без уведомления.**

Самые актуальные и подробные технические характеристики представлены на веб-сайте компании: http://www.avision.com

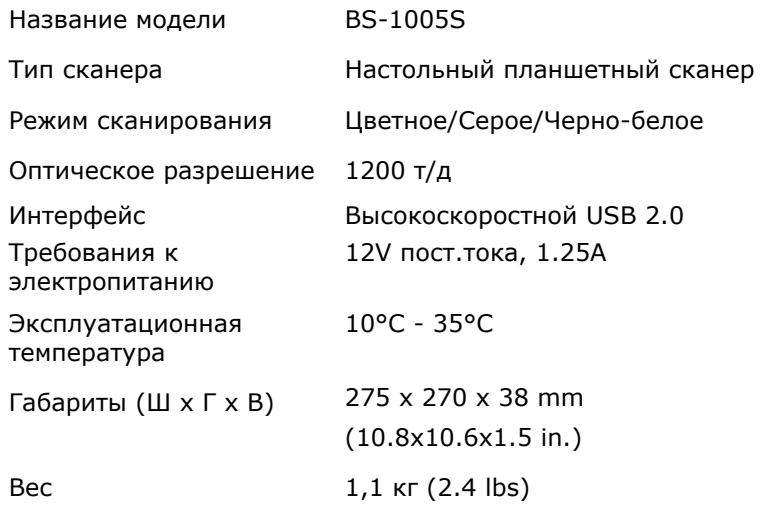